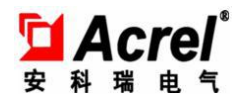

# **AF-HK100** 环保数采仪 安装使用说明书

安科瑞电气股份有限公司

ACREL CO., Ltd.

2021.12

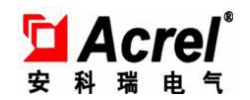

#### まんじゅう しゅうしょう 明っ いんじょう しょうしょう 明っ いんじょう しょうしょく

版权所有,未经本公司之书面许可,此手册中任何段落、章节内容均不得被 摘抄、拷贝或以任何形式复制、传播,否则一切后果由违者自负。

本公司保留一切法律权利。

本公司保留对本手册所描述之产品规格进行修改的权利,恕不另行通知。 订货前,请垂询当地代理商以获悉本产品的最新规格。

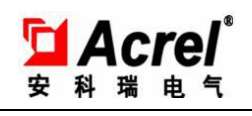

目录

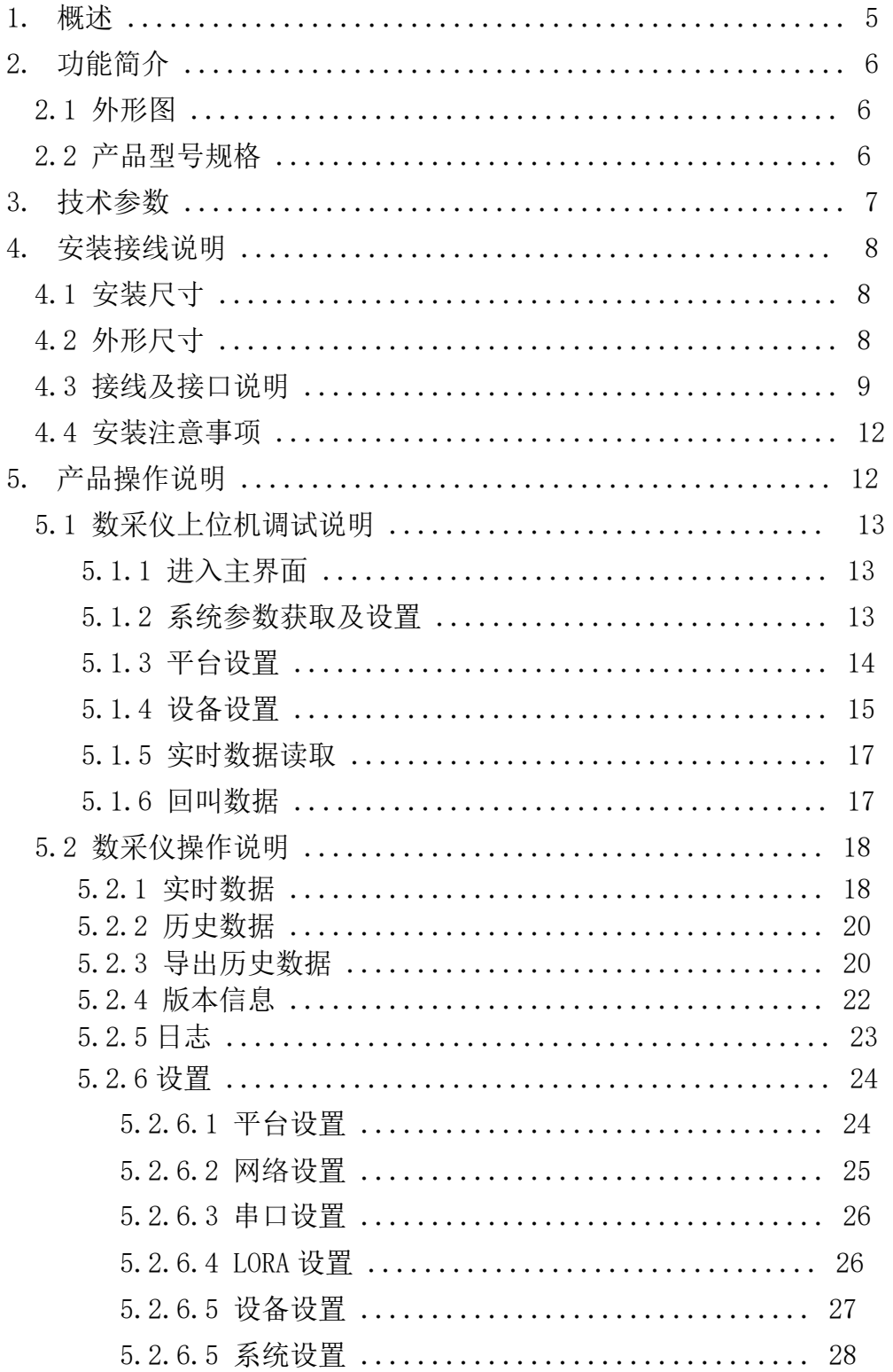

 $\overline{\mathbf{3}}$ 

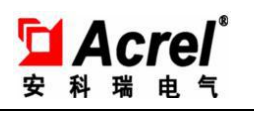

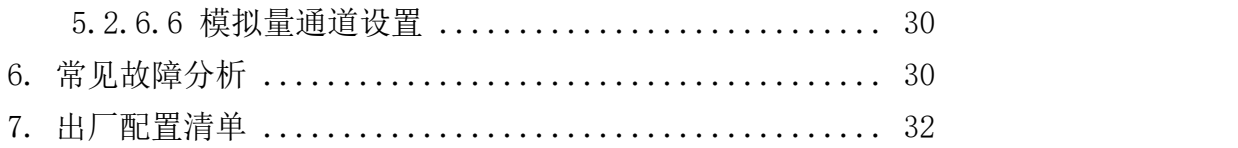

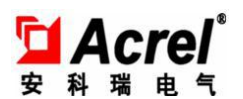

#### 1. 概述

AF-HK100 污染源在线自动监控(监测)数据采集传输 仪,是按照《污染源在线自动监控(监测)数据采集传输仪技术 要求》(HI 477-2009)的标准开发的新一代智能数据采集器, 全面满足标准对采集器的各种要求。 AF-HK100 包含了多种常见 的通信方式,技术要求和性能指标达到并优于标准中的要求。软 件上, AF-HK100 完全支持《污染源在线自动监控(监测)系统 数据传输标准》(HJ/T 212-2005)通信协议及《污染源在线自 动监控(监测)系统数据传输标准》(HJ/T 212-2017)通信协 议。AF-HK100 配备以太网接口,支持使用现场已有的局域网宽 带网络通信进行有线数据上传,并可选配 4G 模块,支持 2,3,4G 全网通无线蜂窝数据通讯,用以满足不同环境需求。

AF-HK100 环保数采仪,包含 6 个 RS-232/RS-485 串口(通 过开关切换),8 路 4-20mA 模拟信号输入口、8 路开关量输入口, 4 路开关量输出,Lora 通讯模块。其中,6 个数字通信口 RS-232 /RS-485,用来与具有同类接口的智能仪器仪表进行通信,读取 仪表的数据,这类仪表有 COD 在线监测仪、氨氮在线监测仪、总 磷在线检测仪、重金属离子在线监测仪、流量计等。8 路 4-20m A 输入端口, 用来接标准的 4-20mA 变送器电流信号, 如有些型 号的 PH 计、流量计、压力变送器等。Lora 通讯模块, 用来接入 可通过 lora 无线传输的智能电力仪表,用于测量环保设施的运

5

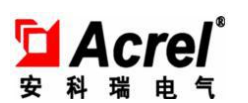

行电流电压及功率等电参量,从而可以监控这些环保设施的运行 工况。而 8 路开关量输入,可以用来监测环保设施的开停状态。

#### 2. 功能简介

本产品采用工业级 ARM7 处理器, 运行高速、稳定可 靠,采用正版 LINUX 操作系统, 数采仪不易被病毒攻击。通过 RS232、RS485、4~20mA 电流信号、0~5V 电压信号,对污染源参 数进行采集、存储;内置 DI/DO 接口,可以对污染物治理设备 的运行状态进行监控(过程监控);通过以太网、蜂窝数据网(2g, 3g,4g)与远程监控服务器通讯,符合 HJ/T212-2005 和 HI/T212-2017 数据传输标准。数据存储到外置 MicroSD 卡,标 配 8GB 大容量存储空间,最大支持 32g 扩容,至少存储 14400 条 记录。具备防静电、浪涌、电磁干扰、高频干扰、烟雾、水溅、 潮湿等性能。

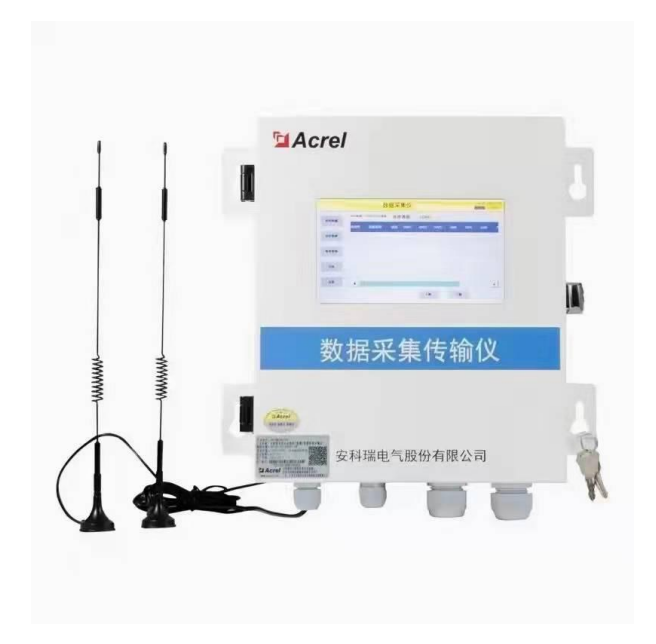

#### 2.1 外形图

# 2.2 产品型号规格

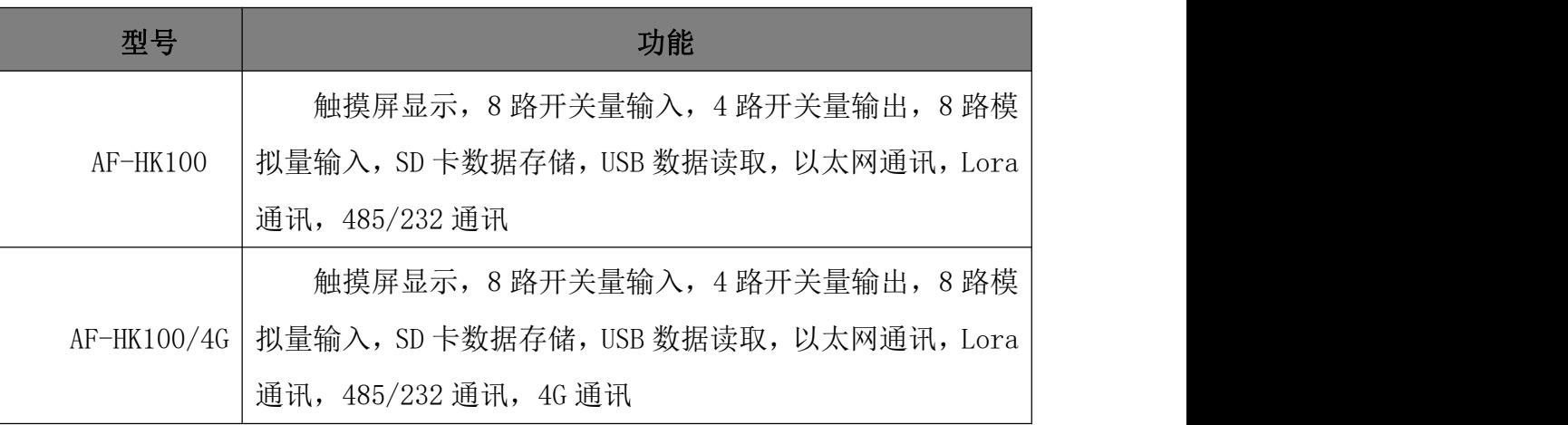

# 3. 技术参数

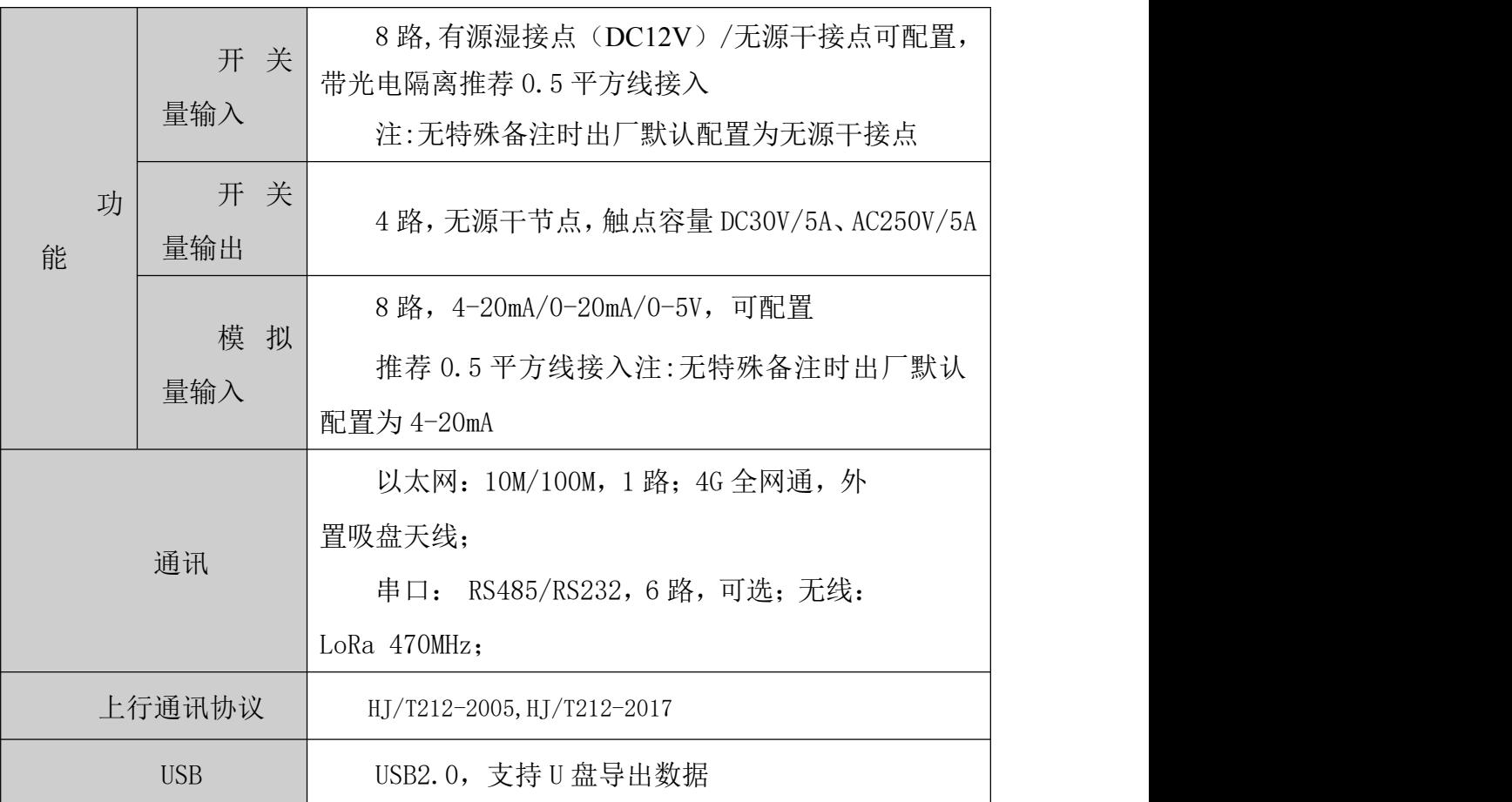

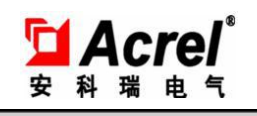

AF-HK100 环保数采仪

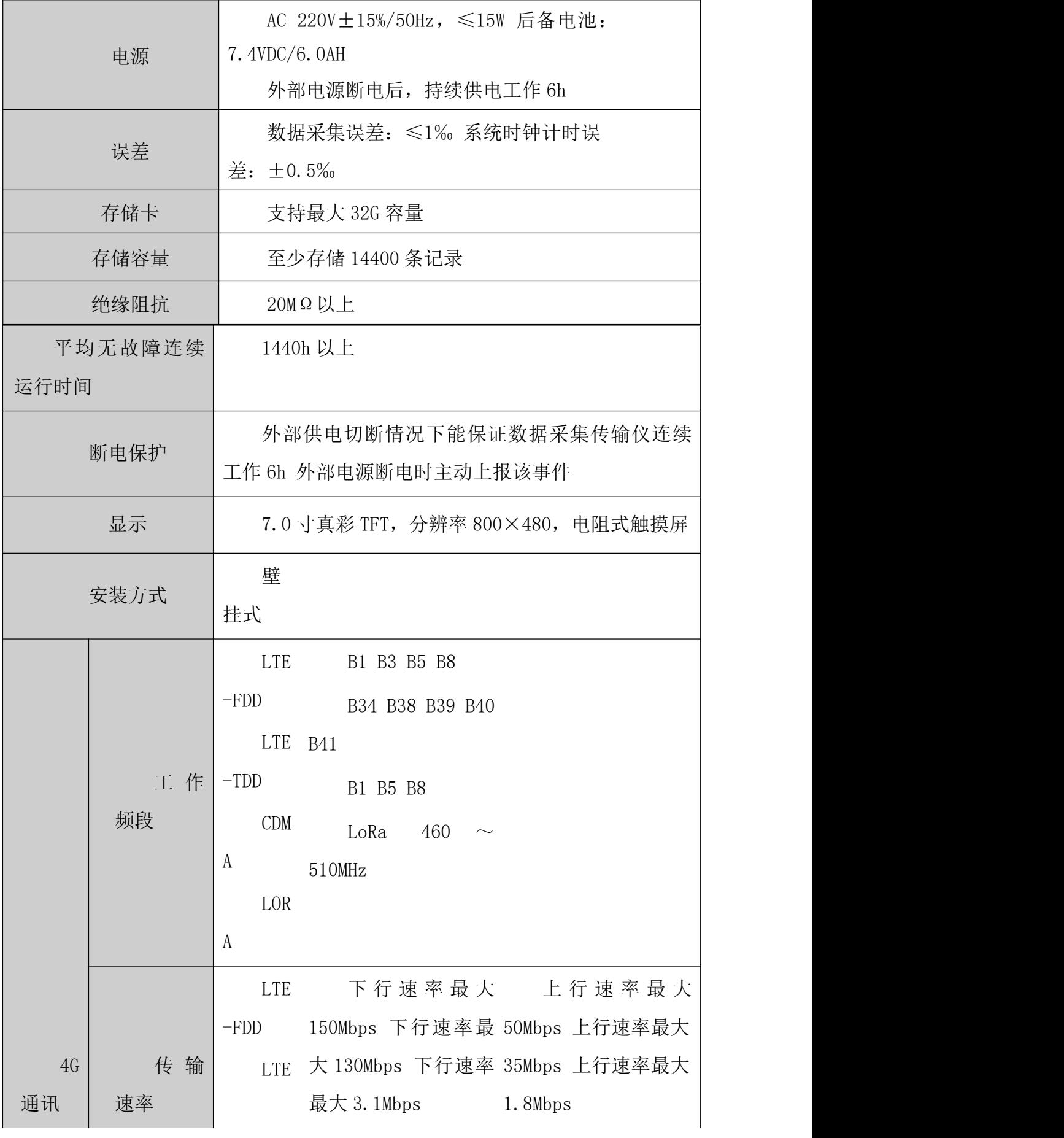

8

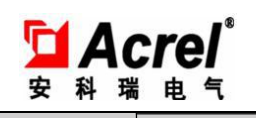

AF-HK100 环保数采仪

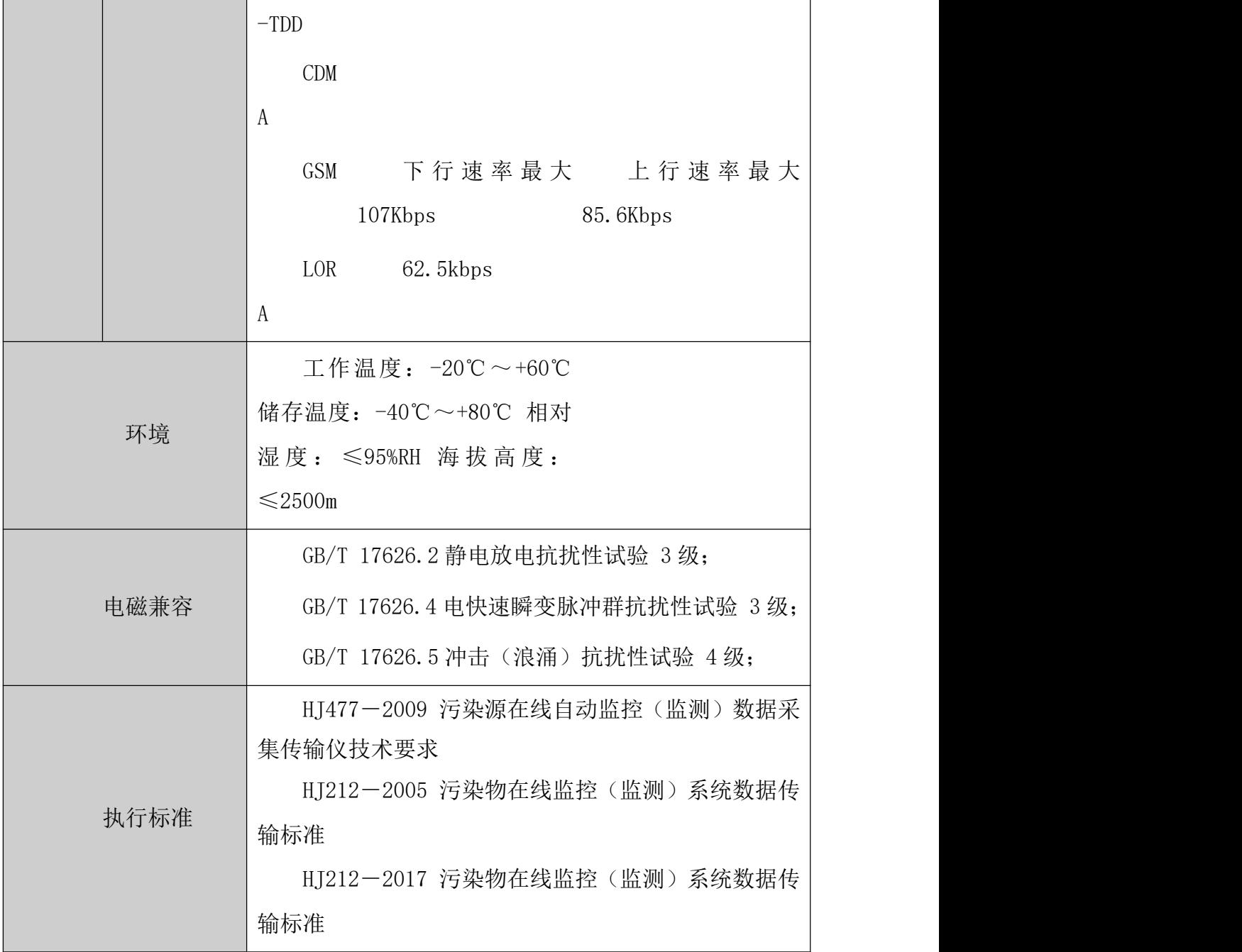

4. 安装接线说明

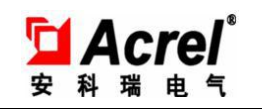

#### 4.1 安装尺寸

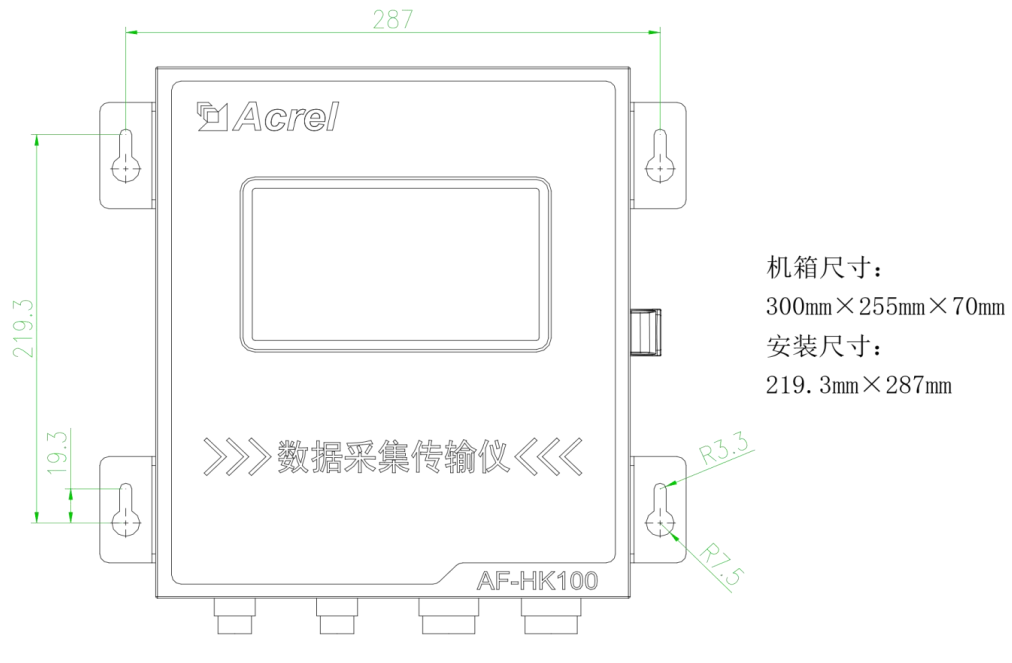

4.2 外形尺寸

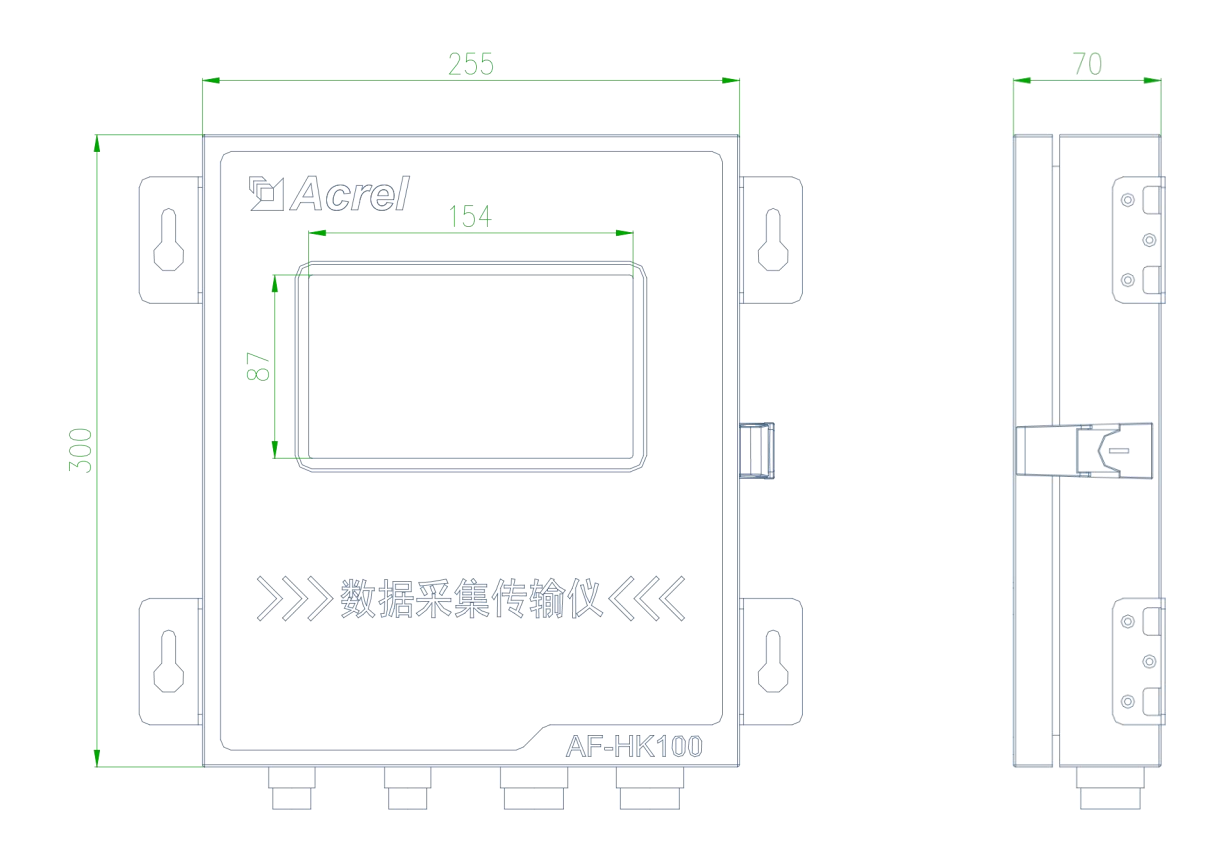

# **4.3** 接线及接口说明

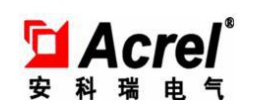

AF-HK100 环保数采仪

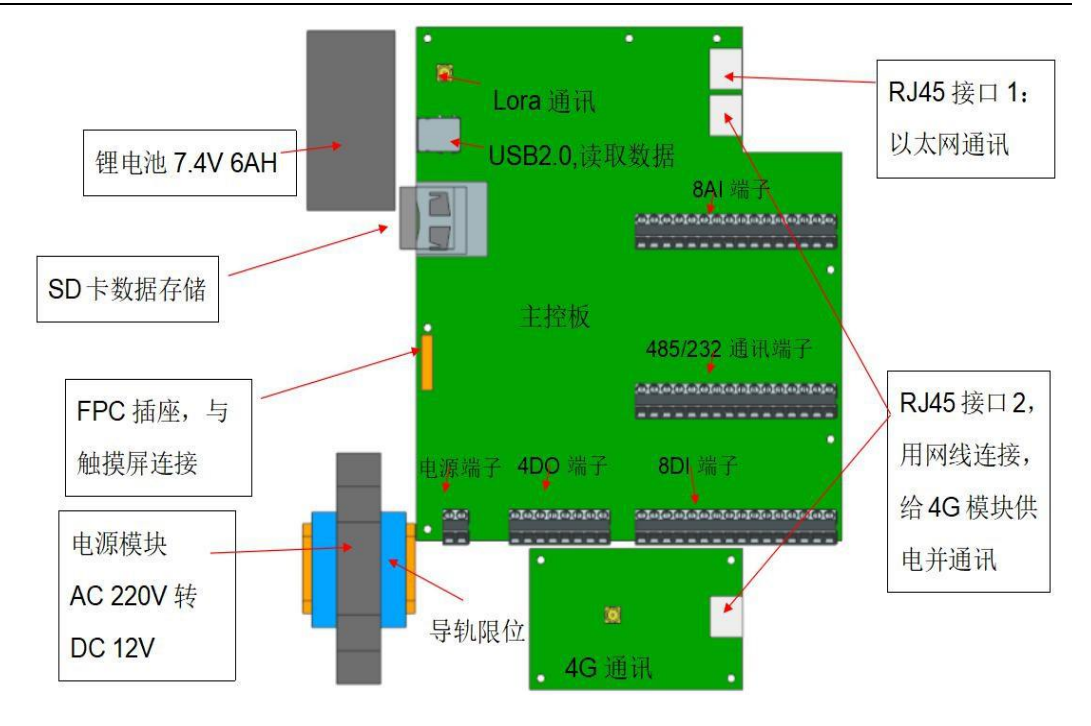

端子排布:

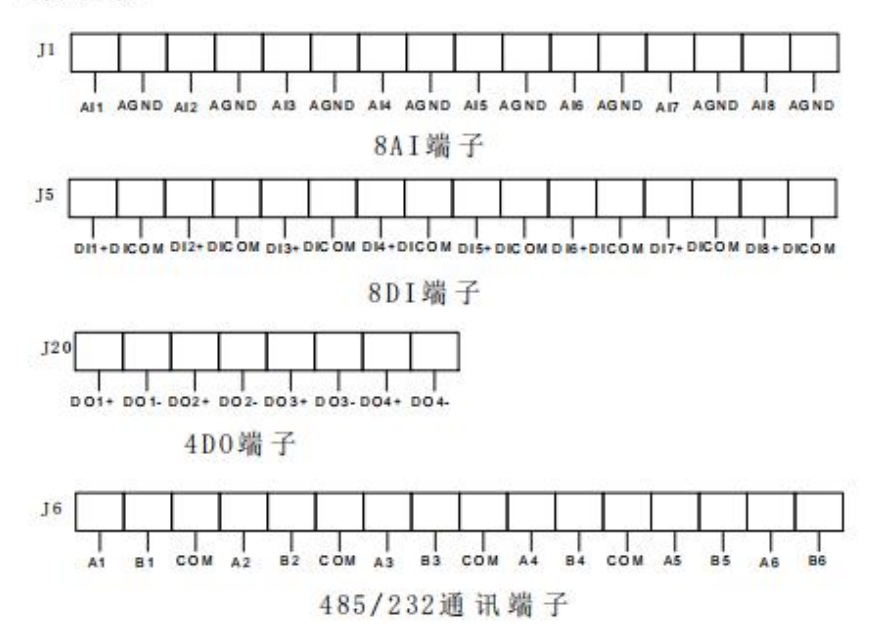

11

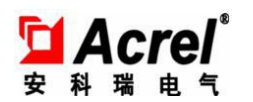

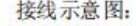

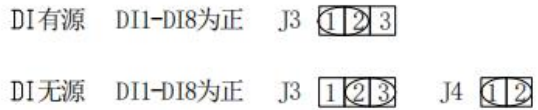

#### 485通讯 (共COM)

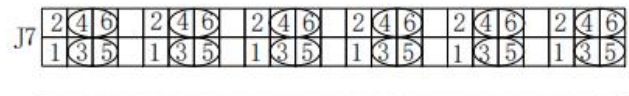

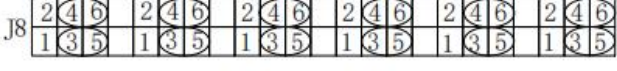

232通讯 (共COM)

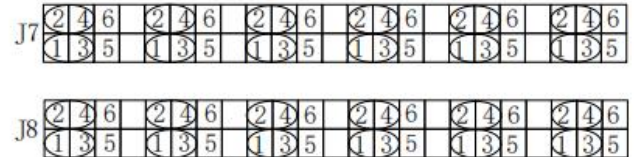

模拟量输入电流信号

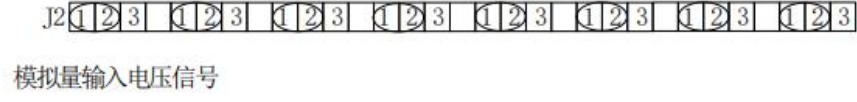

注: ○ 为跳线帽, 需短接。

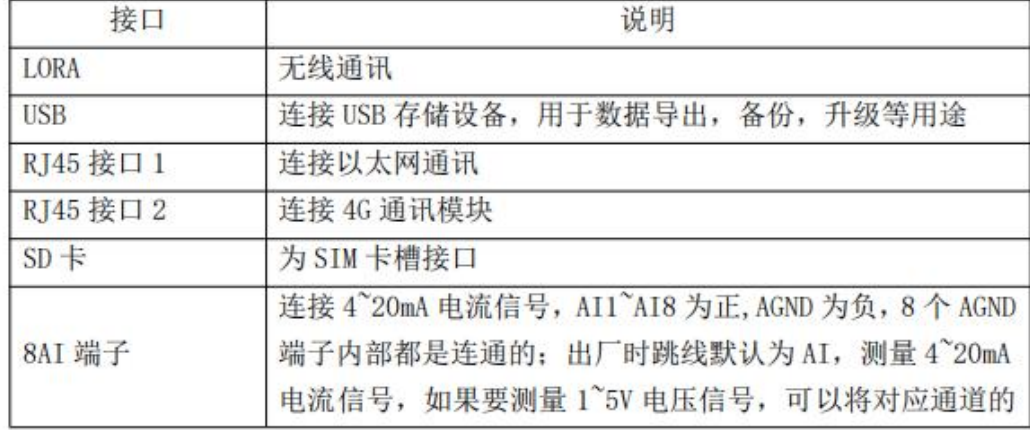

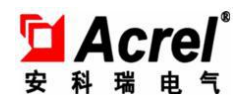

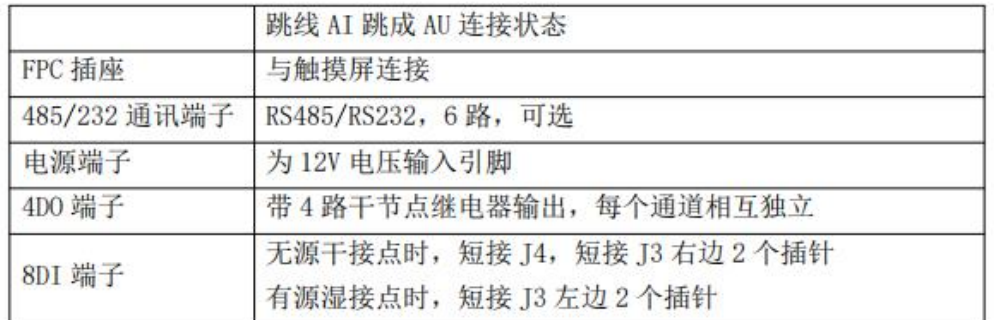

#### 4.4 安装注意事项

现场安装的环境直接影响到数采仪的使用,可靠性,以及使用寿命。为保证数采仪正常 可靠运行,安装环境应注意

- (1)应安装在室内,不要安装在走廊、屋檐下等地方;
- (2)远离灰尘、粉尘;
- (3)无腐蚀性气体;
- (4)安装点应稳定无振动;
- (5)远离热源;
- (6)电源接入线选择无干扰的电源系统;
- (7)避免太阳光直射;
- (8)不能在潮湿、雾菌滋生地安装;
- (9)接地良好, 要求接地电阻小千 4Ω;

(10)注惫防雷, 如安装在雷电多发的地区,可以考虑在网线输入端外加以太网防雷器。

#### **5.** 产品操作说明

#### 5.1 数采仪上位机调试说明

13

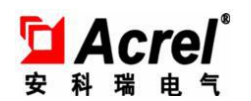

#### 5.1.1 进入主界面

打开调试软件,应用种类选择:AFHK100 系列,应用类型选择 AFHK100-1615 (仅远程),如下图 1-1 所示。

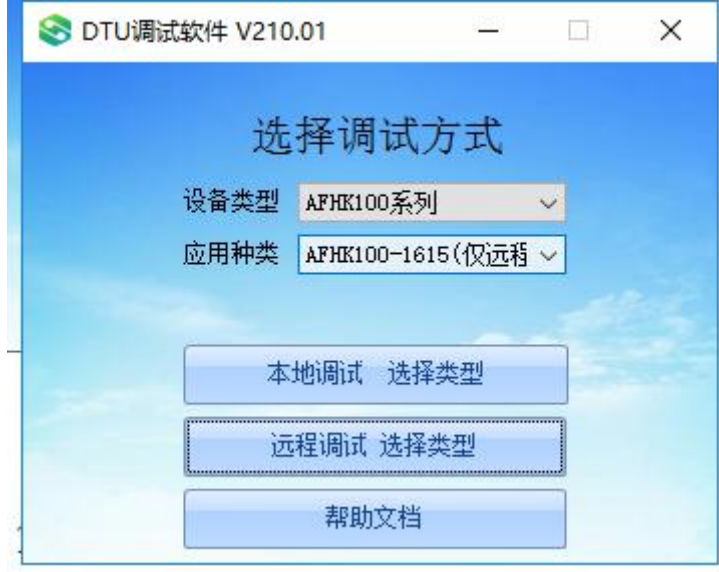

图 1-1

点击远程调试按键进入如下界面,设备 ID 输入数采仪出厂编码(一般在数 采仪外壳上会标明,若没有,进入数采仪系统设置界面,其中序列号即为出厂编 码),密码为 123456,点击确认进入远程软件主界面。如图 1-2 所示

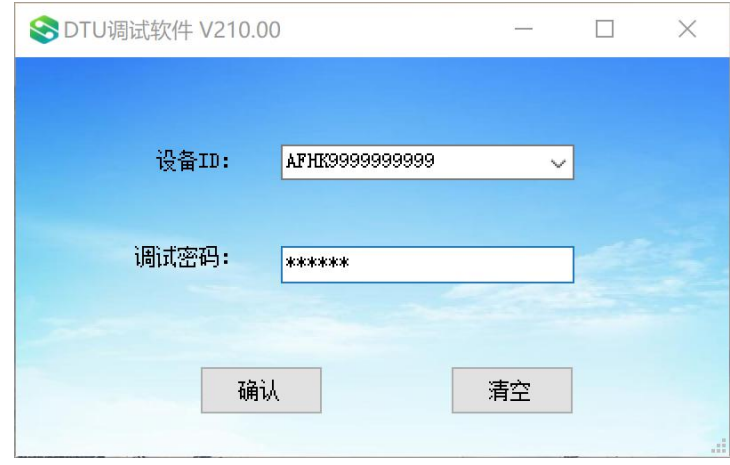

图 1-2

# 5.1.2 **系统参数获取及设置**

1、点击状态刷新按键,可以读取网卡的 SIM 卡号、注网状态和信号值,以 及数采仪的版本号和时间。如图 1-3 所示。

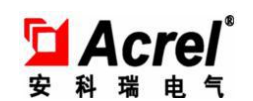

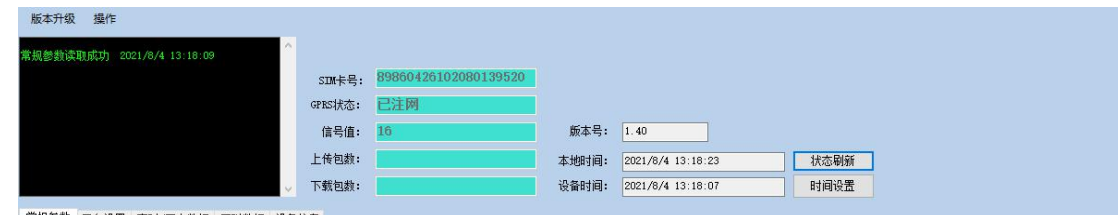

图 1-3

2、点击常规参数一栏,可以读取和设置串口、模拟通道和 LORA 的参数,以 及一些系统设置,如系统编码、序列号、密码和数据保存间隔等。如图 1-4 所示。

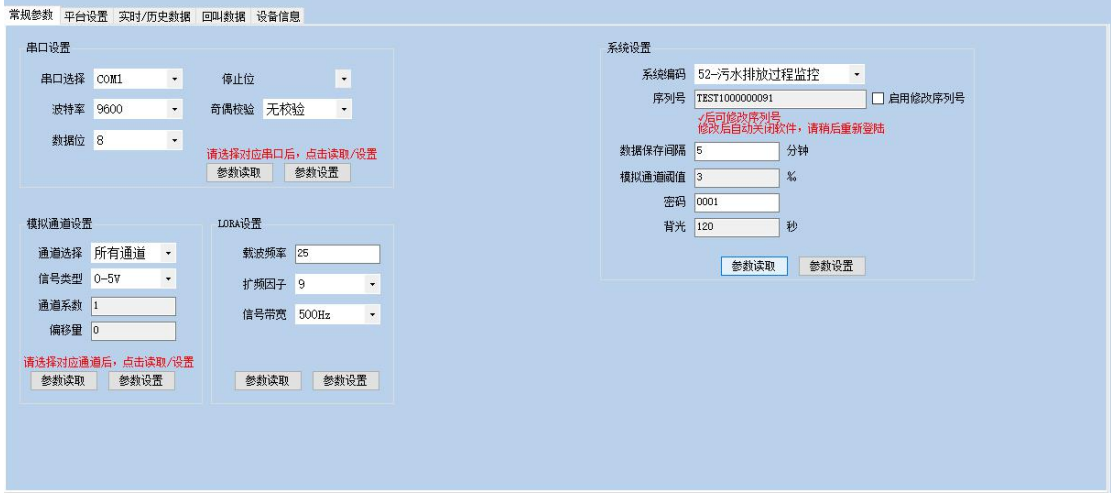

图 1-4

# 5.1.3 **平台设置**

1、点击平台设置一栏,点击右下角参数读取可以读取各个平台的信息,修 改好后,点击参数设置按键进行设置。然后用户可以勾选启用,则启用该服务器 成功, 注: 因为数采仪现在只支持 3 个平台, 所以用户最多只能启用三个平台。 如图 1-5 所示。

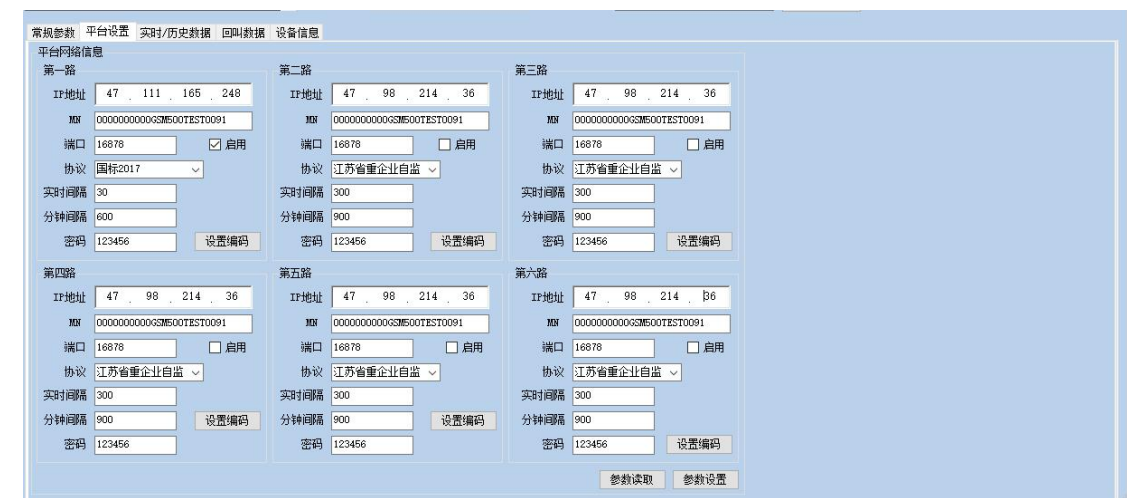

图 1-5

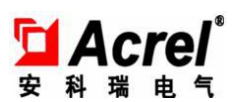

2、点击每个平台对应的设置编码按钮可以设置需要上报到此平台的内容, 第二列为设备编码,第三列为此设备是否要上报到平台,第四列为上报到平台所 要求的编码,修改后点击上报编码设置即可进行设置。

|           | 编码            | 是否上报         | 上报编码          |        |
|-----------|---------------|--------------|---------------|--------|
| 数字量1<br>Þ | w20101        | $\checkmark$ | w20101        | 上报编码设置 |
| 数字里2      | w10002        | $\checkmark$ | w10002        | 上报编码设置 |
| 数字量3      | w20001        | $\checkmark$ | w20001        | 上报编码设置 |
| 数字量4      | W10102        | $\checkmark$ | W10102        | 上报编码设置 |
| 数字里5      | w20002        | ☑            | w20002        | 上报编码设置 |
| 数字量6      | w20102        | $\checkmark$ | w20102        | 上报编码设置 |
| 数字里7      | W30001        | $\vee$       | W30001        | 上报编码设置 |
| 数字量8      | w30101        | $\checkmark$ | w30101        | 上报编码设置 |
| 数字里9      | w60001        | ▽            | w60001        | 上报编码设置 |
| 数字里<br>10 | <b>W60101</b> | $\checkmark$ | <b>W60101</b> | 上报编码设置 |
| 数字里       | w90001        | $\checkmark$ | w90001        | 上报编码设置 |
| 数字里       | w90101        | $\checkmark$ | w90101        | 上报编码设置 |

图 1-6

# 5.1.4 **设备设置**

点击设备信息一栏,右边会出现三个选项,串口设备和 lORA 设备设置点击 数字量,AI 设备点击模拟量。如图 1-7 所示。

|   | 点位号 | 通道 | 名称 | 通讯地址 | 型号 |
|---|-----|----|----|------|----|
| ь |     |    |    |      |    |
|   |     |    |    |      |    |
|   |     |    |    |      |    |
|   |     |    |    |      |    |
|   |     |    |    |      |    |
|   |     |    |    |      |    |
|   |     |    |    |      |    |
|   |     |    |    |      |    |
|   |     |    |    |      |    |

图 1-7

以 LORA 设备为例:

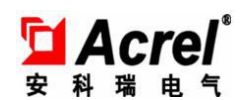

点击读取按键,会显示已经添加的设备信息:

常规参数 平台设置 实时/历史数据 回叫数据 设备信息

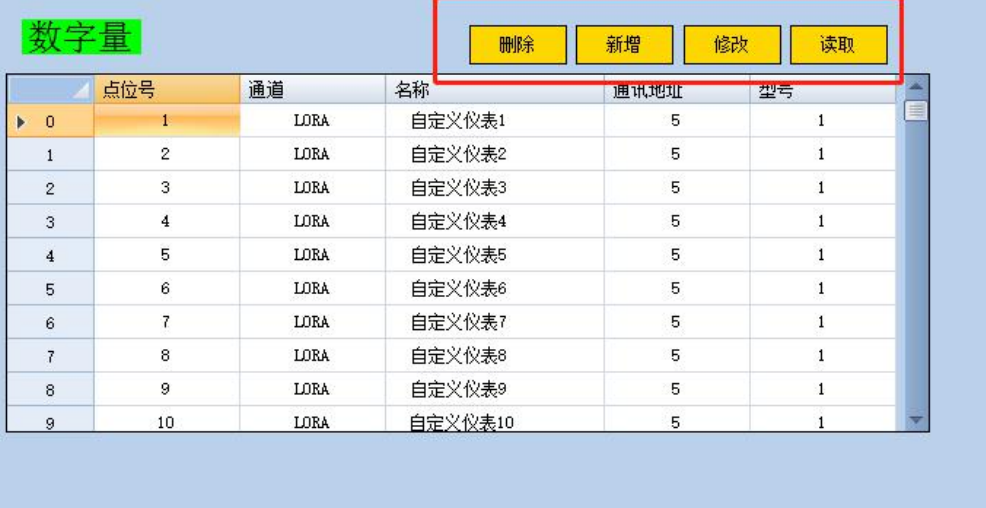

图 1-8

点击新增进行设备添加,点位号会自动添加,通道选择 LORA,点击确定, 如图 1-9 所示:

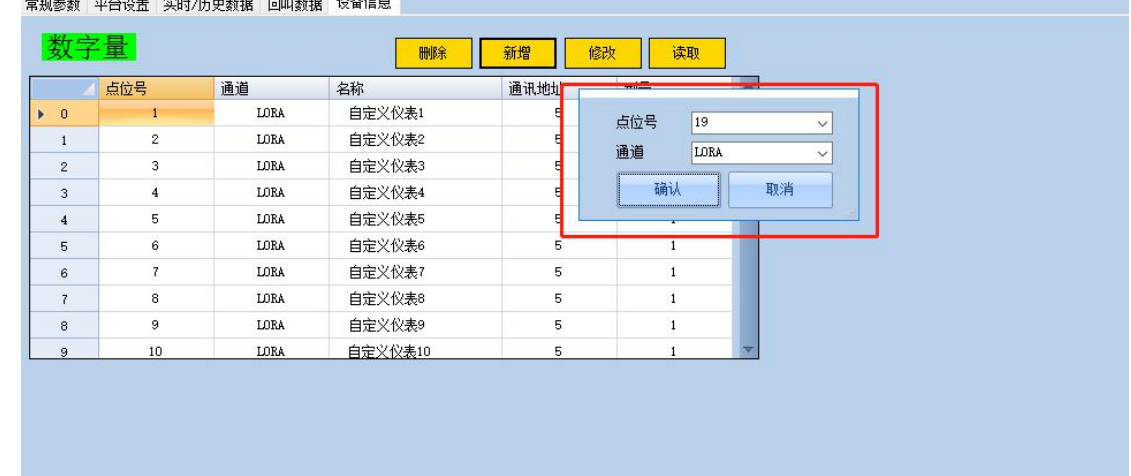

图 1-9

新增完点位后,填写设备信息,填好数据点击设置按键才算添加设备成功。 (只有点击设置之后才能添加测点),如图 1-10 所示。

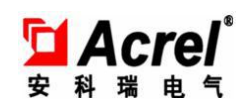

AF-HK100 环保数采仪

| 端口:  | COM1 通信地址 1 |    | 寄存器地址 1<br>(16进制) | 型号<br>通信协议 Modbus | 自定义仪表 | ▽名称          | 自定义仪表3 |                               |    |      |      | 数字量 |
|------|-------------|----|-------------------|-------------------|-------|--------------|--------|-------------------------------|----|------|------|-----|
| 点位 3 | 功能码 3       |    | 寄存器数里 1<br>(16进制) |                   |       | $\checkmark$ | 设置     | 读取                            |    |      |      | 模拟里 |
| 编码   | 污染物名称       | 地址 | 数据类型              | 单位                | 系数    | 偏移里          | 是否上报   | 累计值属性                         | 代码 | 测点公式 | 读取测点 |     |
|      |             |    |                   |                   |       |              | □      | ⊔                             |    | 设置公式 |      |     |
|      |             |    |                   |                   |       |              | Ω      | □                             |    | 设置公式 | 删除测点 |     |
|      |             |    |                   |                   |       |              | $\Box$ | $\Box$                        |    | 设置公式 | 新增测点 |     |
|      |             |    |                   |                   |       |              | $\Box$ | $\Box$                        |    | 设置公式 |      |     |
|      |             |    |                   |                   |       |              | □      | □                             |    | 设置公式 | 修改测点 |     |
|      |             |    |                   |                   |       |              | □      | $\overline{\phantom{a}}$<br>⊔ |    | 设置公式 |      |     |
|      |             |    |                   |                   |       |              | о      | $\Box$                        |    | 设置公式 |      |     |
|      |             |    |                   |                   |       |              | $\Box$ | $\Box$                        |    | 设置公式 |      |     |
|      |             |    |                   |                   |       |              | □      | $\Box$                        |    | 设置公式 |      |     |
|      |             |    |                   |                   |       |              | □      | □                             |    | 设置公式 |      |     |
|      |             |    |                   |                   |       |              | □      | □                             |    | 设置公式 | 返回   |     |

图 1-10

点击读取测点,弹出测点表格,激活其他按钮,然后可以进行测点的增删改 操作,其中污染物名称和单位,如图 1-11 所示。

| 数字量                                         | 编码    | 6666<br>$\checkmark$       |      |
|---------------------------------------------|-------|----------------------------|------|
| 设备信息                                        | 污染物名称 | LORA-U1<br>$\checkmark$    |      |
| 端口: LORA 通信地址 25<br>寄存器地址<br>(16进制)<br>4801 | 数据类型  | Interger16<br>$\checkmark$ | 设备1  |
|                                             | 单位    | v<br>$\checkmark$          |      |
| 点位<br>寄存器数里<br>(16进制)<br>46<br>功能码<br>lз    | 地址    | o                          | 读取   |
|                                             | 系数    | 1.000                      |      |
| 地址<br>编码<br>污染物名称<br><b>SIZE</b>            | 确认    | 取消                         | 读取测点 |
| Þ                                           |       |                            | 删除测点 |
|                                             |       |                            |      |
|                                             |       |                            | 新增测点 |

图 1-11

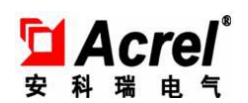

配置完测点信息后,如果参数值是需要使用公式,则可以点击设置公式,先设置 代码,然后显示设置公式页面,设置相关公式,点击启用,则显示的数据值是通过该 公式计算得出的值。如图 1-12 所示。

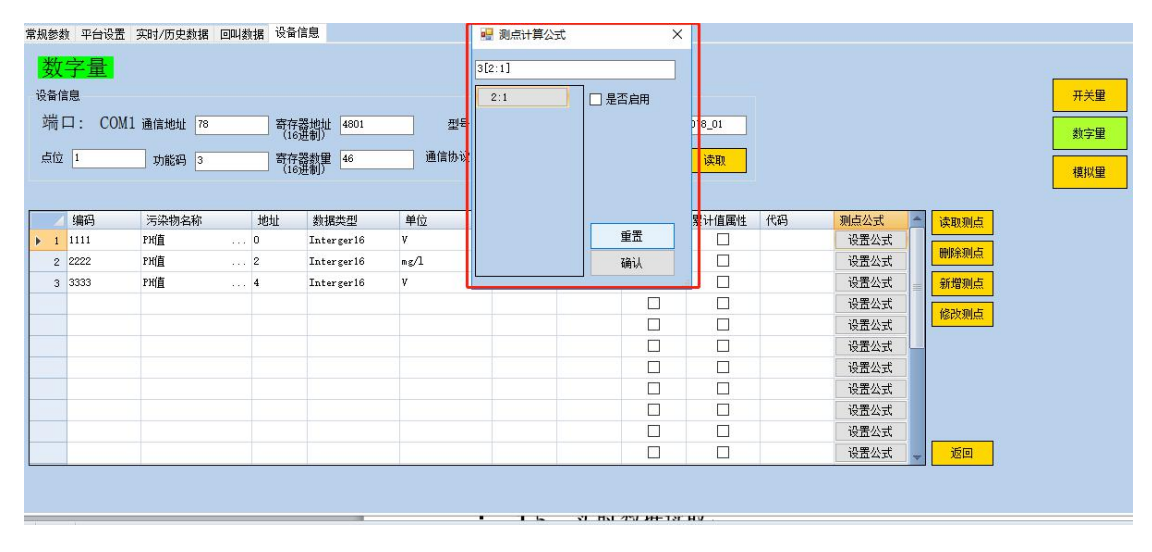

图 1-12

#### 5.1.5 **实时数据读取**

点击实时数据一栏,点击实时数据读取,即可获取当前 LORA、串口设备的编码、 实时值、单位、状态和 AI 设备的编码、实时值、反显值、单位。如图 1-13 所示。

|      | 编码     | 数据    | 反显值 | 单位                | 扰态 |  |
|------|--------|-------|-----|-------------------|----|--|
| 数字里3 | x20001 | 2256  |     | m <sub>3</sub>    | 正常 |  |
| 数字里4 | W10102 | 2255  |     | 1/s               | 正常 |  |
| 数字里5 | w20002 | 2256  |     | m <sub>3</sub>    | 正常 |  |
| 数字量6 | w20102 | 2255  |     | 1/s               | 正常 |  |
| 数字量? | W30001 | 2257  |     | m <sub>3</sub>    | 正常 |  |
| 数字量8 | w30101 | 2257  |     | 1/s               | 正常 |  |
| 数字里9 | w60001 | 2265  |     | m <sub>3</sub>    | 正常 |  |
| 数字里  | \60101 | 2265  |     | 1/s               | 正常 |  |
| 数字里  | w90001 | 2265  |     | m <sub>3</sub>    | 正常 |  |
| 数字里  | w90101 | 2258  |     | 1/s               | 正常 |  |
| 数字里  | we1101 | 2258  |     | m <sub>3</sub>    | 正常 |  |
| 数字里  | we0001 | 2257  |     | 1/s               | 正常 |  |
| 数字里  | ef0101 | 2257  |     | ${\bf k} {\bf w}$ | 正常 |  |
| 数字里  | ef0001 | 2257  |     | $\rm kWh$         | 正常 |  |
| 数字里  | e50101 | 22.59 |     | ${\bf k} {\bf k}$ | 正常 |  |

图 1-13

#### 5.1.6 **回叫数据**

点击回叫数据一栏,会显示设备号、起始时间、时、分、结束时间、时、分。用

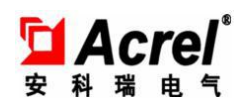

户首先判断需要回叫哪一路的设备数据信息,然后填写第几个点位,选择起始时间和 结束时间,选择是实时数据、分钟数据、小时数据或者天数据,点击参数设置,则该 时间段的数据回叫成功,如图 1-14 所示。

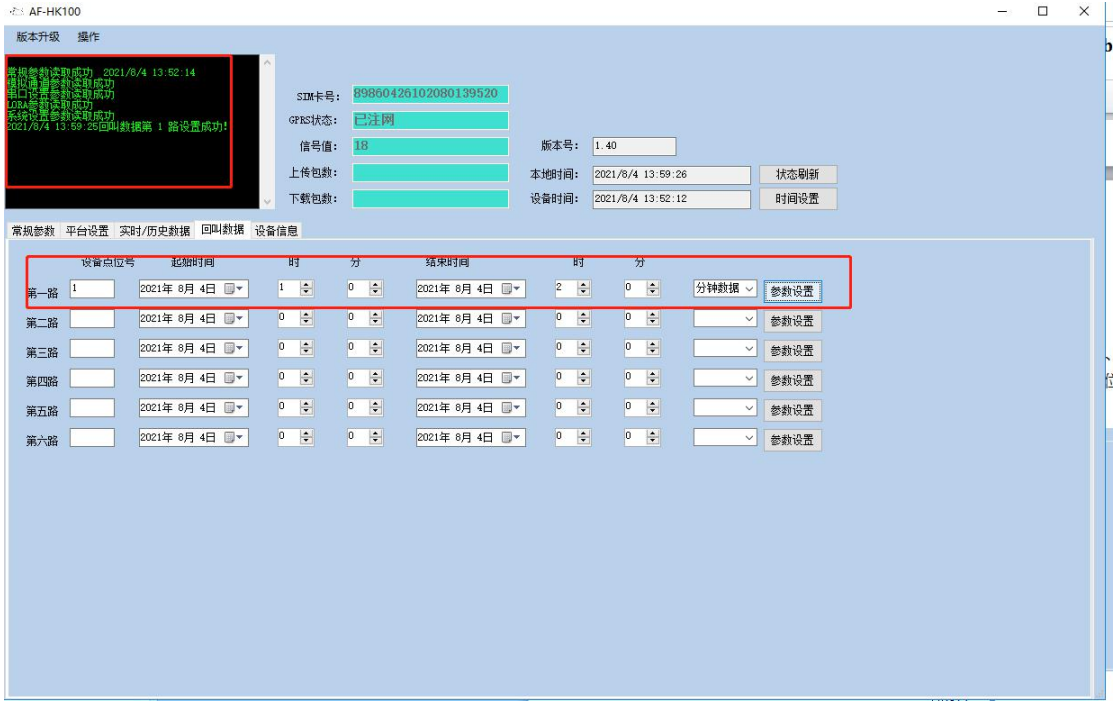

图 1-14

## 5.2 **数采仪操作说明**

#### 5.2.1 **实时数据**

"实时数据"界面,显示各路采集量的当前值,包括所有的输入信号,8 路数字 量和 8 路模拟量通道的输入值。每页最多显示 8 个污染物参数, 点击"上一页"和"下 一页"来切换查看:

点击"上翻"和"下翻"按钮,可以查看"COM 与 LORA 通道"、"模拟输入通道"、 "数字量输入、输出通道"。

COM 与 LORA 通道, 如图 2-1 所示:

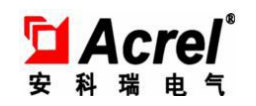

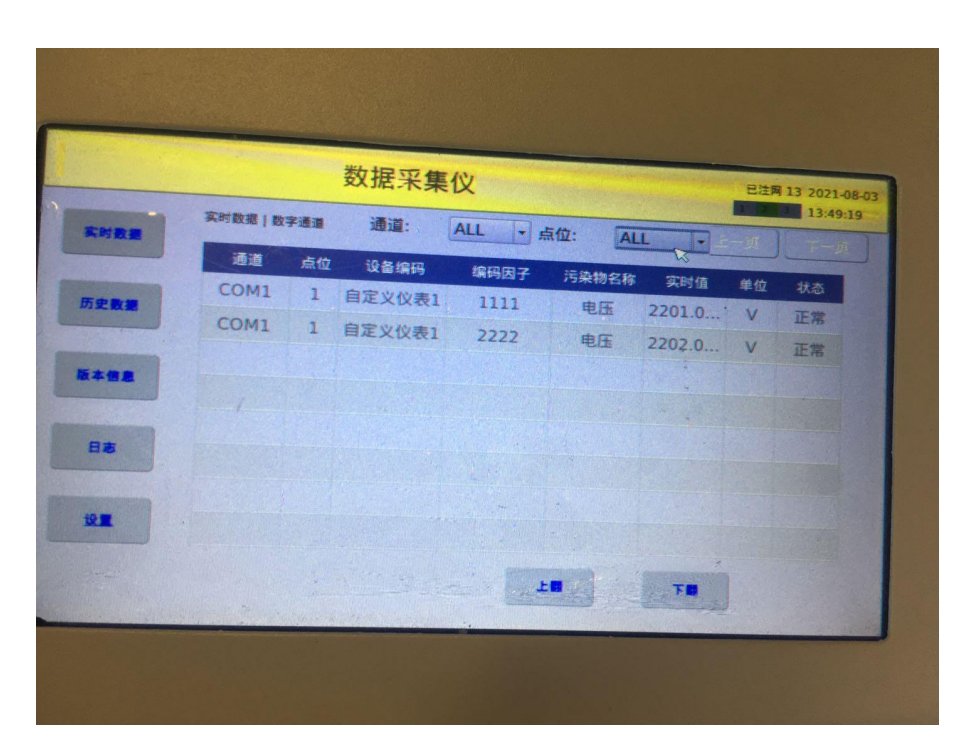

图 2-1

模拟输入通道,如图 2-2 所示:

|      |                |      | 数据采集仪           |       |          |       | 已注网 12 2021-08-03 |
|------|----------------|------|-----------------|-------|----------|-------|-------------------|
| 实时数据 | 实时数据   模拟输入通道  |      |                 |       |          |       | 3 13:49:37        |
|      | 通道编号           | 监测因子 | 编码              | 实时值   | 反显值      | 单位    | 状态                |
| 历史数据 | $\mathbf{1}$   | 污水   | a01             | 0.000 | 0.000    | kg    |                   |
|      | $\overline{2}$ | 污水   | a <sub>02</sub> | 0.000 | 2200.000 |       |                   |
|      | $\overline{3}$ | 污水   | a <sub>03</sub> | 0.000 | 0.000    | 1/s   |                   |
| 版本信息 | $\overline{4}$ | 氨氮   | a <sub>04</sub> | 0.000 | 4400.000 | kg/m3 |                   |
|      | 5              |      |                 | 0.000 | 0.000    |       |                   |
|      | $\overline{6}$ |      |                 | 0.000 | 0.000    |       |                   |
|      | $\overline{7}$ |      |                 | 0.000 | 0.000    |       |                   |
|      | 8              |      |                 | 0.000 | 0.000    |       |                   |
|      |                |      |                 | 上面    |          |       |                   |
|      |                |      |                 |       |          | 天里    |                   |

图 2-2

数字量输入输出通道,如图 2-3 所示:

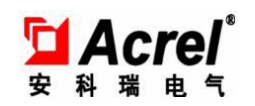

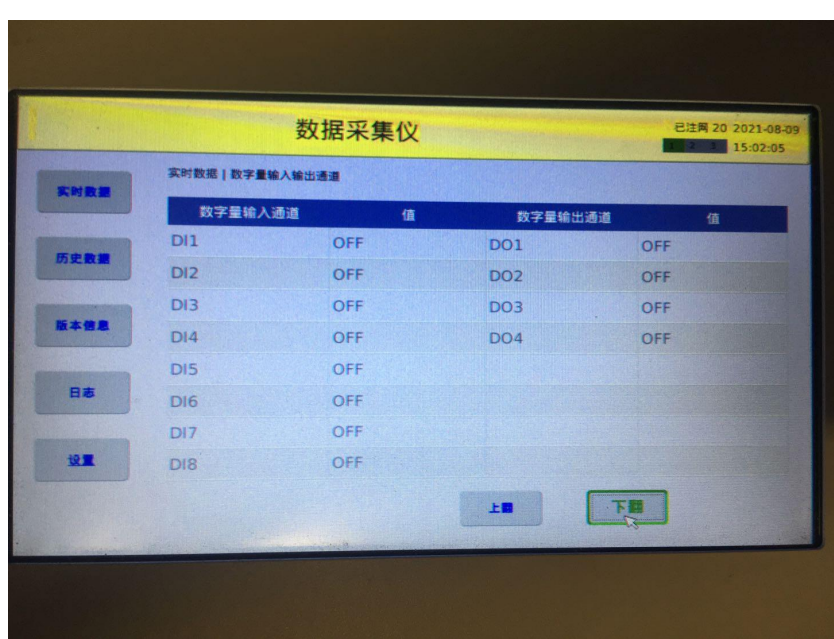

#### 5.2.2 **历史数据**

点击"历史数据",输入密码进入历史数据菜单。

可以输入"点位号",点击确定,自动弹出该点位下的所有"编码因子",选择"编 码因子",选择数据类型,输入"开始时间"、"结束时间",点击查询,则可以查询所 需时间段内的所有该类型的历史数据,数据存储时间为每 10 分钟保存一次,如图 2-4 所示。

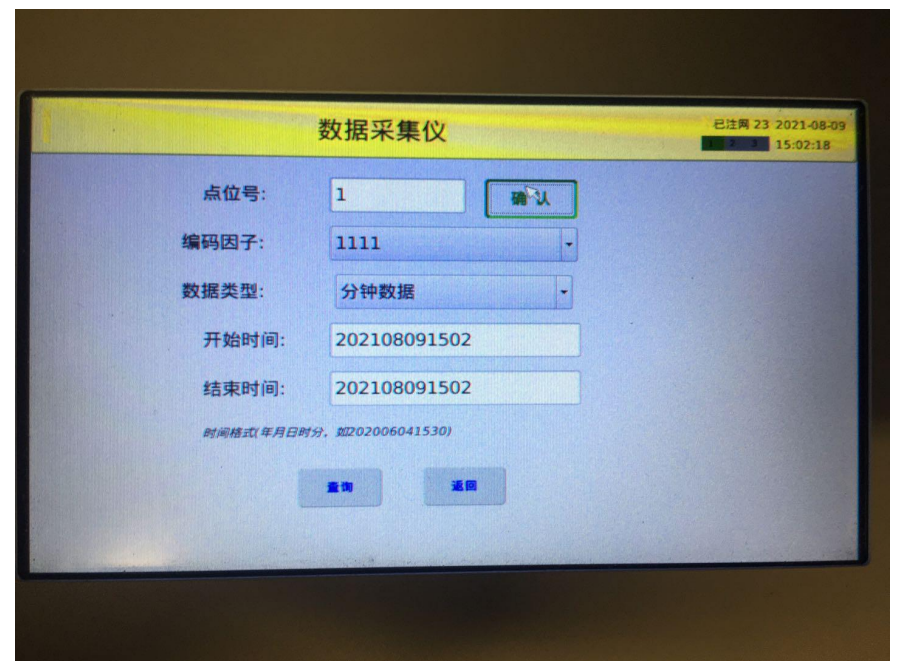

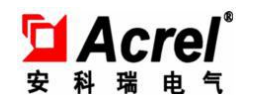

## **5.2.3** 导出历史数据

在历史数据界面可以对这一段时间的历史数据进行导出,数据将被导出到 U 盘中。 如图 2-5 所示。

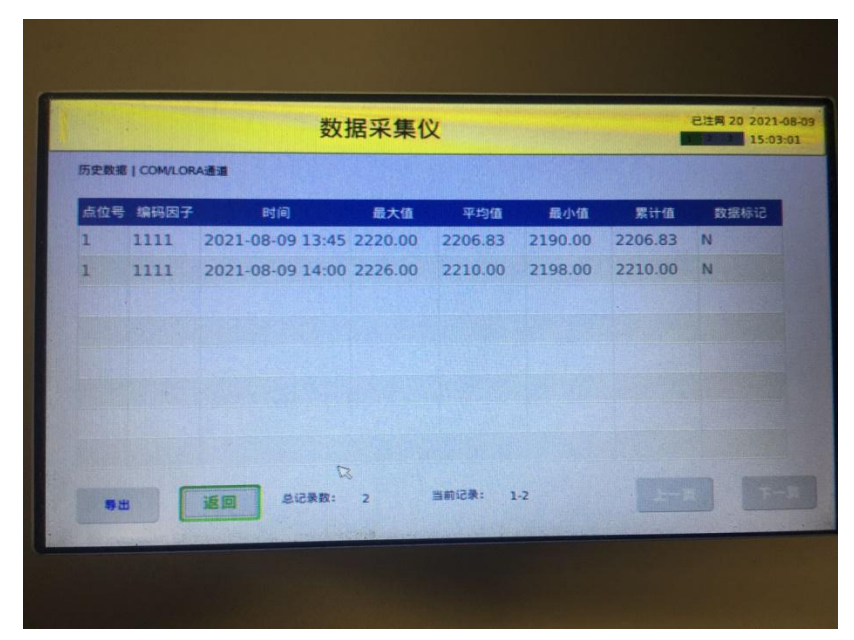

图 2-5

## 5.2.4 **版本信息**

点击"版本信息"进入版本信息菜单,可以查看软件编号和版本号,如图 2-6 所 示。在该界面还可以进行重启系统。纯电表版本 为 1497,非电表版本(废水,废气, 流量,ph 计等监测)为 1615 可以接入流量计,ph 计,废水废气等传感器,操作下一 步。

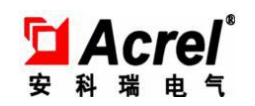

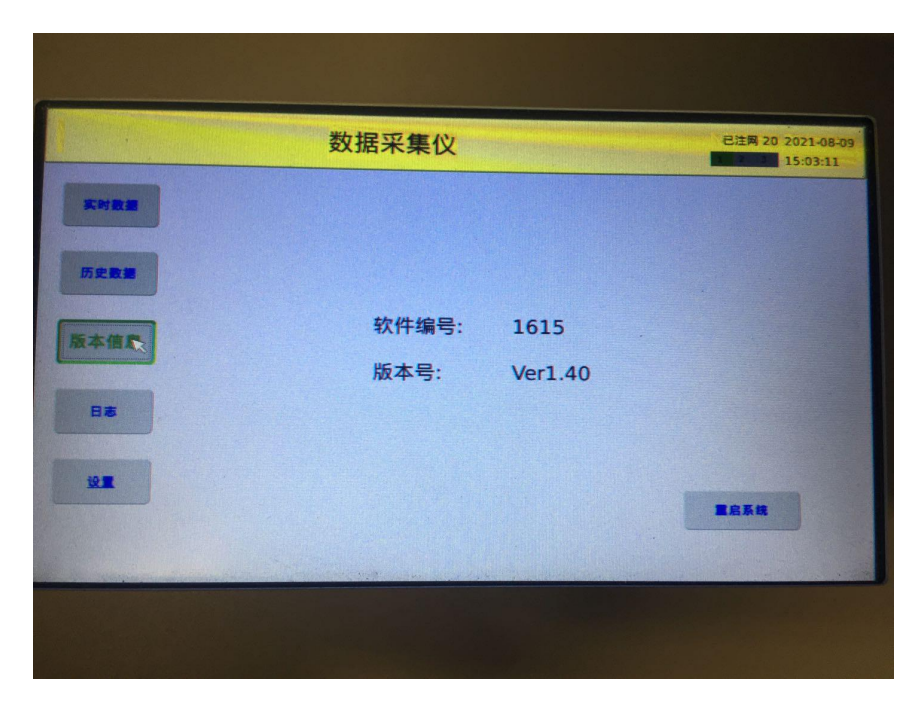

# 5.2.5 **日志**

点击"日志",进入日志菜单,记录一些近期的重要日志。如图 2-7 所示。

|                    | 数据采集仪                                                                                                    | 已注网 20 2021-08-09<br>15:03:18 |
|--------------------|----------------------------------------------------------------------------------------------------|-------------------------------|
| 实时数据               | 日志                                                                                                    |                               |
| 历史数据<br>版本信息<br>日志 | 系統信息<br>[2021-07-21 16:17:17] 应用程序启动成功<br>[2021-07-21 16:18:55] 模块复位<br>[2021-07-21 16:23:21] 应用程序启动成功<br>[2021-07-21 16:25:29] 应用程序启动成功<br>[2021-07-21 16:28:21] 应用程序启动成功<br>事件列表<br>[2021-07-21 16:32:03] 应用程序启动成功<br>[2021-07-21 16:32:39] 应用程序启动成功<br>[2021-07-21 16:35:57] 应用程序启动成功<br>[2021-07-21 16:37:06] add cmd 2061, dev_id = 0<br>[2021-07-21 17:01:00] add cmd 2061, dev id = 0<br>操作日志 |                               |
| 设置                 | 下一页<br>1/250                                                                                                    | 清空<br>黑页                      |

图 2-7

24

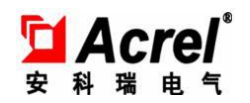

# 5.2.6 **设置**

点击"设置",输入密码进入设置菜单(密码为 0001)。设置菜单包括:平台设置、 网络设置、串口设置、LORA 设置、设备设置、系统设置、模拟量通道设置。如图 2-8 所示。

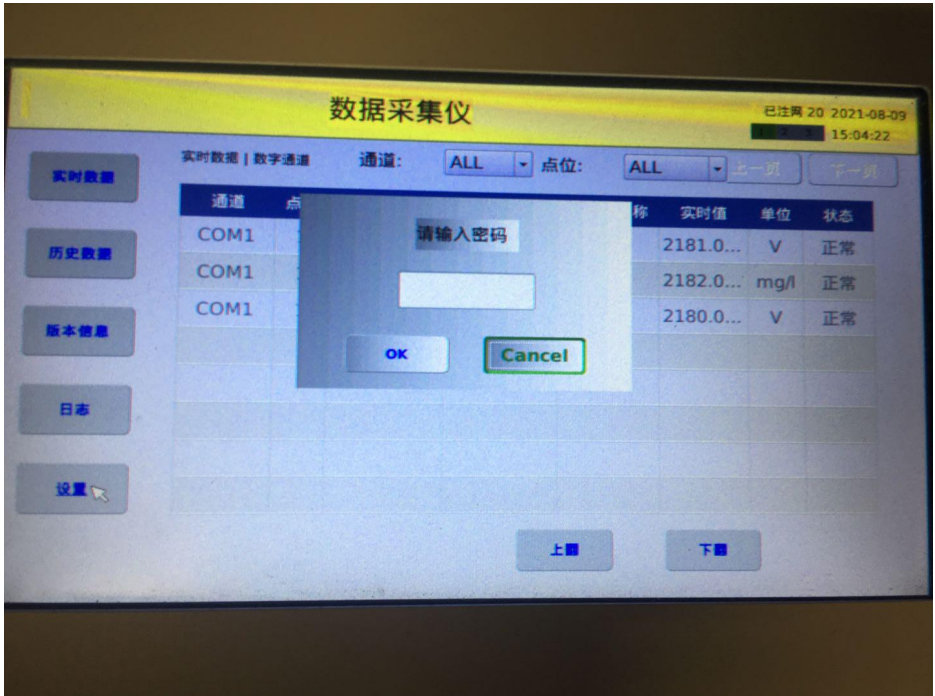

图 2-8

## **5.2.6.1** 平台设置

点击"平台设置",进入平台设置界面。该界面可设置环保协议、上传平台 IP 地 址、端口号、MN 号、实时间隔、分钟间隔,设置完成后可进行连接测试。如图 2-9 所示。

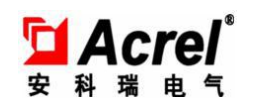

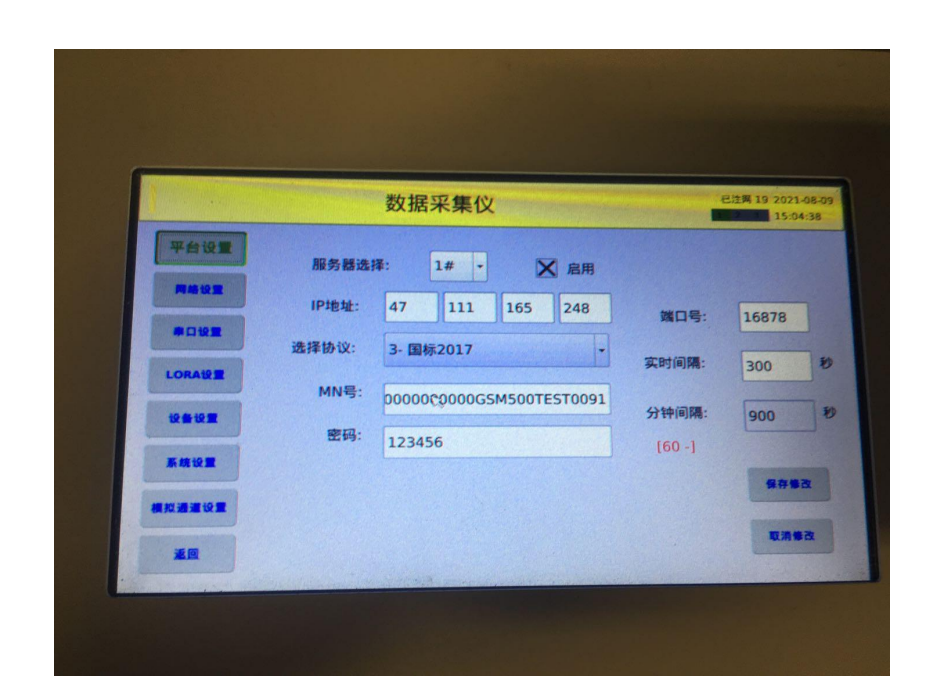

#### **5.2.6.2** 网络设置

点击"网络设置",进入网络设置界面,如图 2-10 所示。该界面可以设置数采仪 IP 地址,用户可以点击自动获取 IP, 点击保存修改, 然后点击取消修改, 可以自动 获得具体 IP 号。

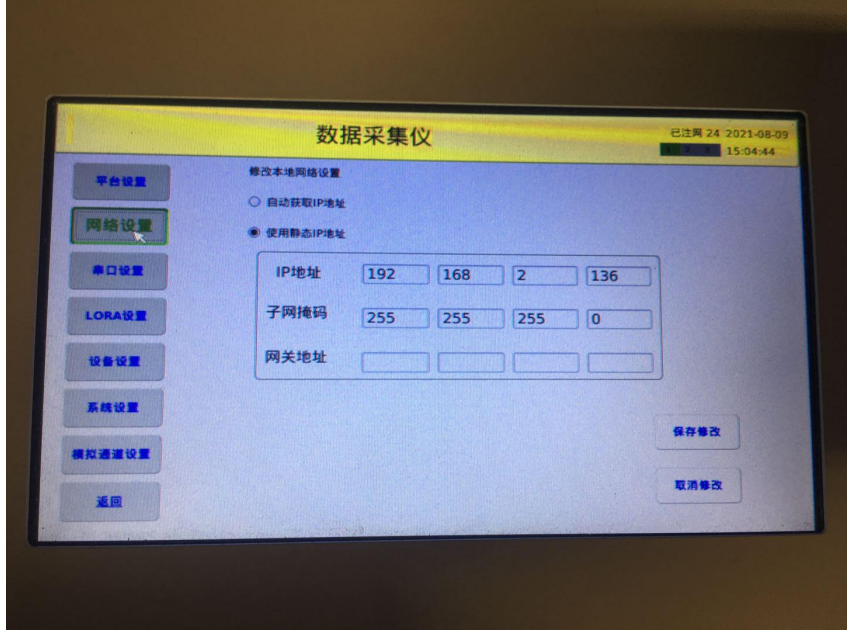

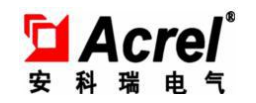

## **5.2.6.3** 串口设置

点击"串口设置",进入串口设置界面。该界面可以设置串口相关参数,共 有 6 个 COM 口, 设置完成后可进行连接测试。如图 2-11 所示。

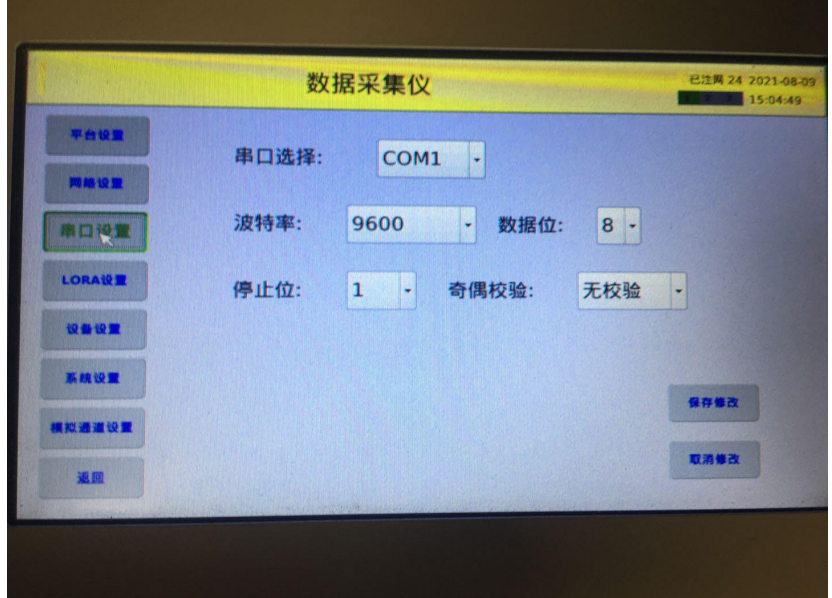

图 2-11

# **5.2.6.4 LORA** 设置

点击"LORA 设置",进入 LORA 设置界面。该界面可以设置 LORA 相关参数。如图 2-12 所示。

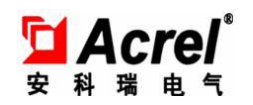

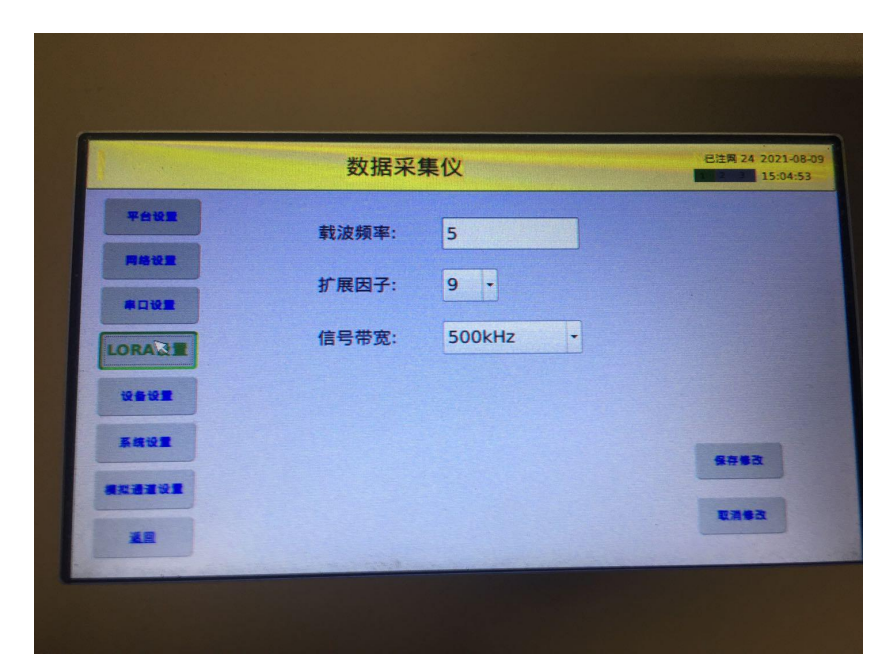

## **5.2.6.5** 设备设置

点击"设备设置",进入设备设置界面。该界面选择通道后,该通道下挂载的所 有设备都会在表格中读出来,选定某一个设备可对其进行删除、修改和新增。 如图 2-13 所示。

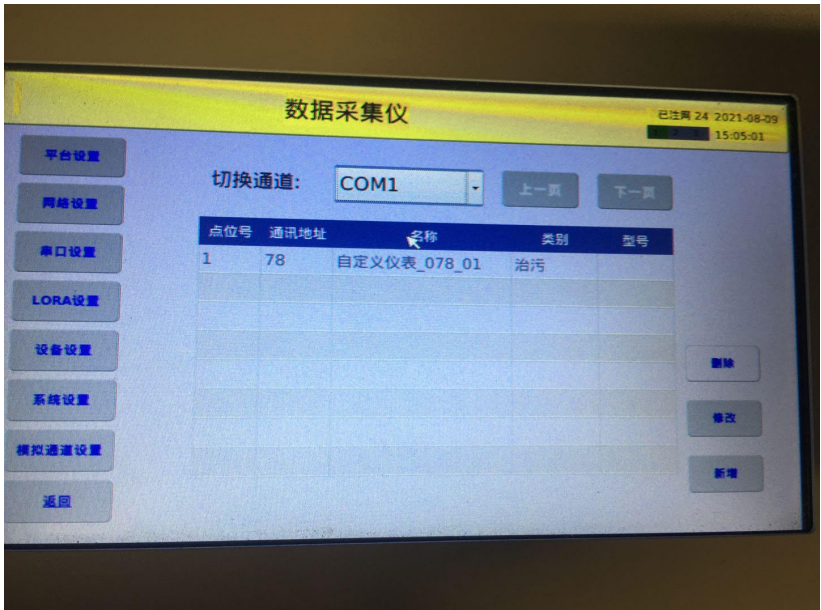

图 2-13

点击新增后,会出现设备信息的配置页面,需要根据每个下行设备的通信协议填

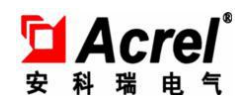

数据采集仪 端 口: COM1 点位:  $1$  型号: 自定义仪录。 1 寄存器堆 通信地址: 1 新闻测试 **横方面点** 污染物名称 地址 数据类  $\left| \cdot \right|$ 

写功能码、通信地址、寄存器地址、寄存器数量。如图 2-14 所示。

图 2-14

点击新增测点,依次根据具体要求选择污染物名称、数据类型、单位 ,并填写 地址、编码、系数、偏移量、代码。如果需要上报平台,则点击勾选上报平台,如果 测点是累计值属性,则点击累计值属性。如图 2-15 所示。

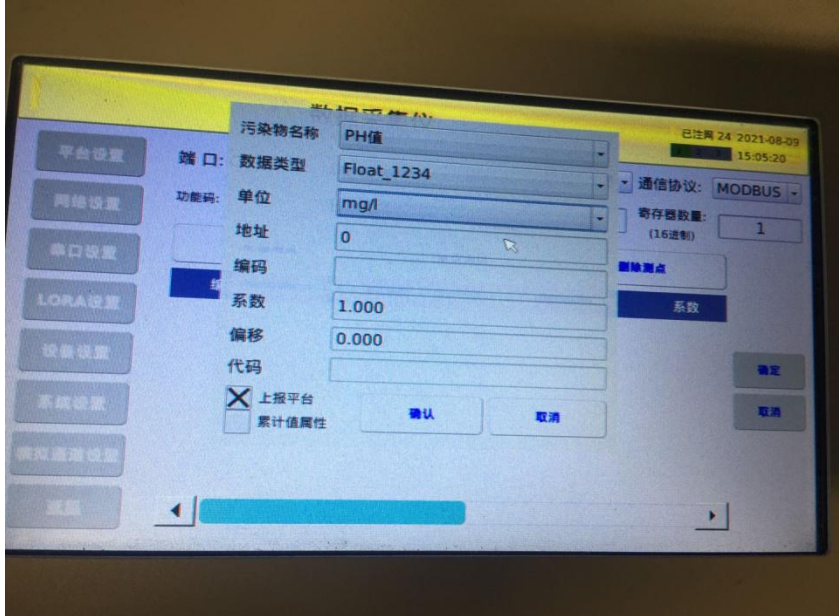

图 2-15

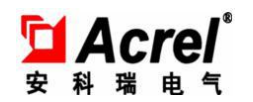

# **5.2.6.6** 系统设置

点击"系统设置",进入系统设置界面,可以设置系统时间等其他相关参数,同 时有远程升级和 U 盘升级以及清空数据功能入口。如图 2-16 所示。

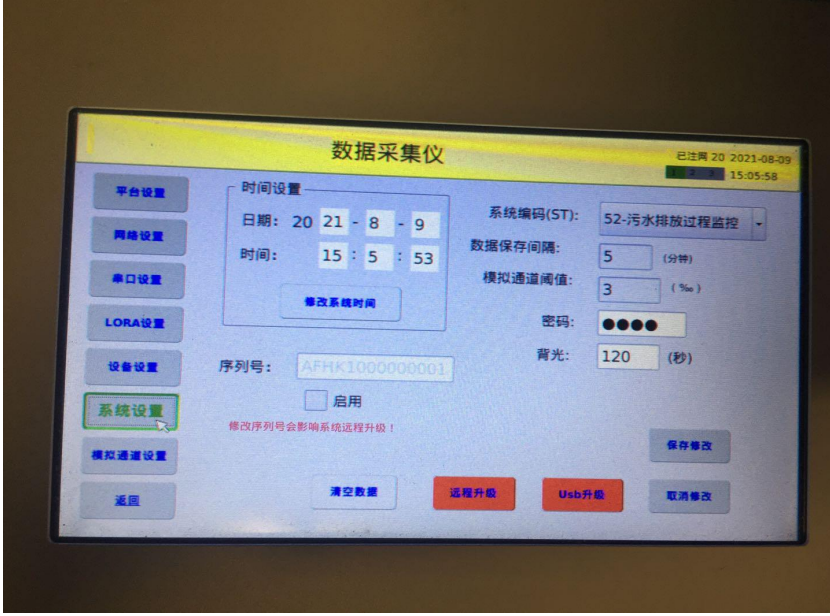

图 2-16

远程升级功能:

点击远程升级,输入版本号,可以远程对数采仪进行升级。如图 2-17 所示。

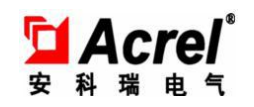

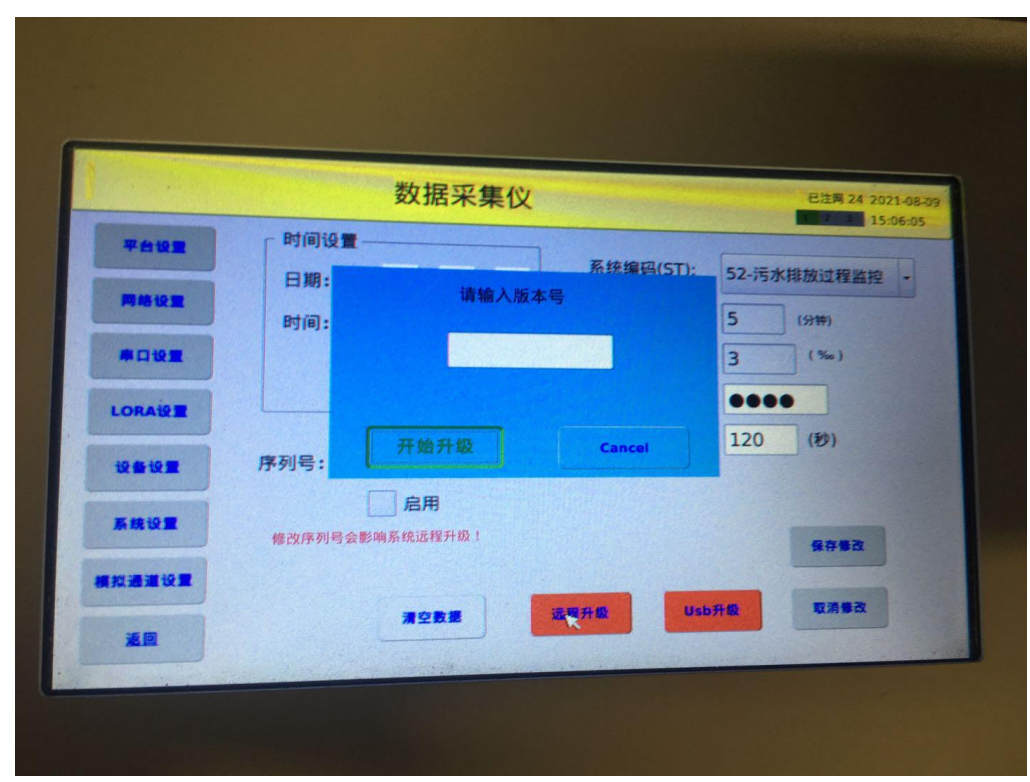

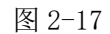

USB 升级功能:

- 1、 将固件文件放在 U 盘根目录下;
- 2、 保证 U 盘的文件类型格式为 FAT/FAT32 格式
- 3、 将 U 盘插入数采仪底板的插槽, 如图 2-18 所示;

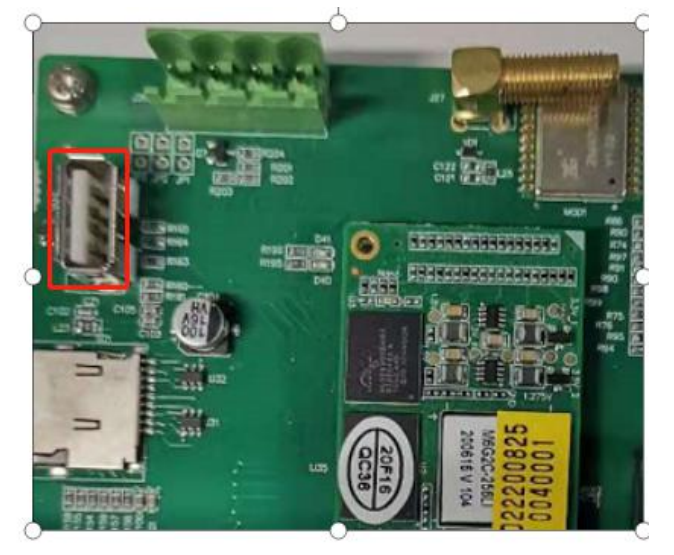

图 2-18

填入版本号,该版本号要和固件的版本号一致,V1.0 填写 100,V1.1 填写 101,

**LAcrel**® 安科瑞电气

V1.2 填写 102

3、如果提示升级成功,系统会重启;

如果提示找不到升级文件,请检查文件名和版本号是否一致。如果确认版本 号正确,请更换 U 盘再试;

4 、重启后,点击 版本信息 ,确认软件编号和版本号是否正确

# **5.2.6.7** 模拟量通道设置

点击"模拟通道设置",进入模拟量通道设置界面,可以对 8 个模拟量通道进行 相关参数的设置。如图 2-19 所示。

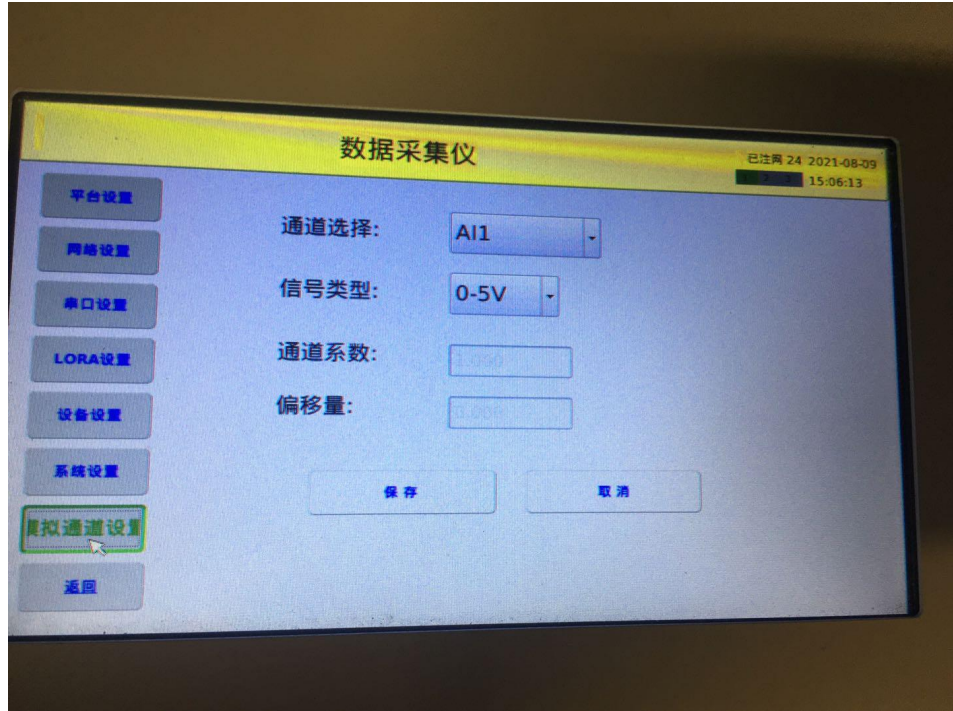

图 2-19

# **6.** 常见问题

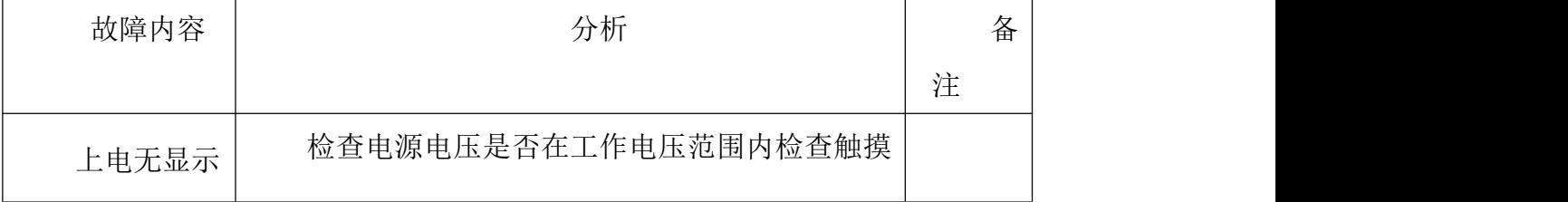

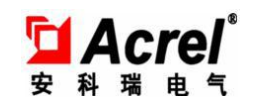

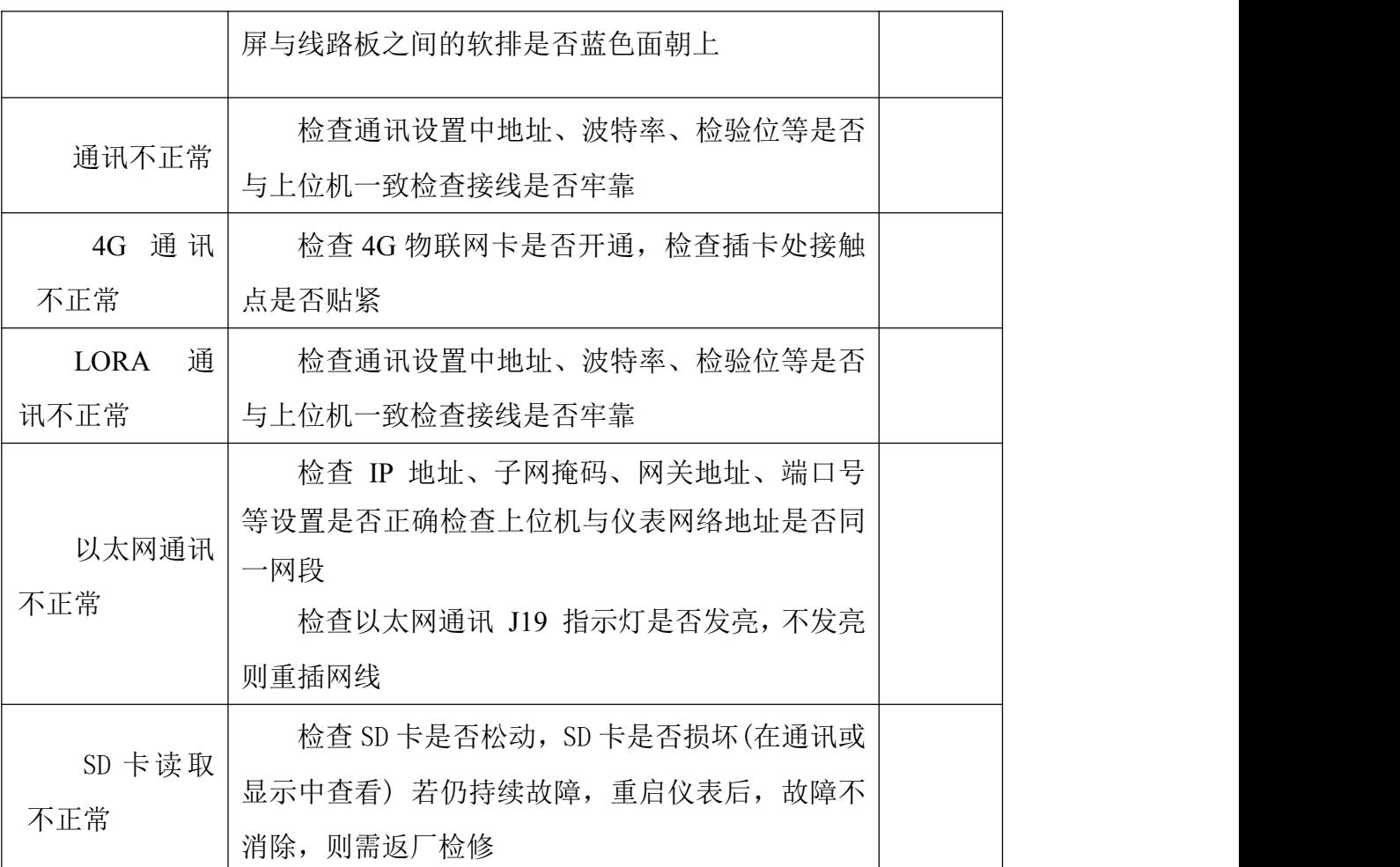

#### 1.Modbus 报文抓取

现场人员按照下行设备的通信协议设置了功能码、通信协议、寄存器地址、寄存 器数量、以及测点的相关参数后,实时数据页面还是显示失败的话,就需要现场抓取 报文,比对报文重新设置相关参数,下面是抓取报文的相关操作。

1、准备一根 485 转 USB 线。

2、准备一台笔记本

485 转 USB 线的接线头并连在下行设备接在数采仪的接线口, USB 口连接在笔记 本上,运行 ComMonitor.exe 软件,选择端口,配置好波特率、数据位、校验位、停 止位,点击打开串口,该软件会自动发动报文,如果有回复的报文,用户可以根据回 复的报文修改上述参数。如图 3-1 所示。

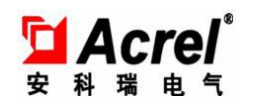

|                                                                                                    |                                                                                                    | 400 from A. 유통 TAZ MAS TV, Vernal VOX, TV, In ED 4 of TTD and a 21-TEC 17-TECH 444. |                                                                  | $-10.4 = 10.42$<br><b>THE STATE THAT THE</b>                                                     | <b><i><u>ALCO</u></i></b>                                                                  |
|----------------------------------------------------------------------------------------------------|----------------------------------------------------------------------------------------------------|-------------------------------------------------------------------------------------|------------------------------------------------------------------|--------------------------------------------------------------------------------------------------|--------------------------------------------------------------------------------------------|
| ■ 串口调试软件4.5<br>COM1<br>$\frac{1}{\sqrt{1}}$<br><b>端 口:</b><br>波特率:<br>9600<br>l8<br>数据位:<br>$\overline{\cdot}$<br>抚<br>校验位:<br>$\overline{\phantom{a}}$<br>停止位:<br>1<br>[打开串口]<br>状态●<br>发送 ●<br>接收<br>$\bullet$<br>清空接收区<br>☑ 16进制<br>停止显示<br>■自动清<br>更改文件<br>保存数据<br>data.txt | 发帖数<br>发字节数<br>收帖数<br>收字节数<br>清空计数 关于程序<br>文件行教<br>当前发送行<br>显示保存发送<br>显示保存时间<br>□ 帧换行 欢迎<br>关键字过滤接收<br>关键字 |                                                                                     |                                                                  |                                                                                                  | $\times$<br>□                                                                              |
| 发送区1 清空 手动发送<br>发送区2 清空 手动发送<br>发送区3 清空 手动发送<br>发送区及发送文件轮发属性<br>周期 1000 ms<br>□ 只轮发一遍<br>◎ 收到回答后发下一帧 ◎ 定时<br>超时时间 5<br>s 重发次数 1                                                                                                    | 选择发送文件<br>开始文件轮发<br>开始发送区轮发                                                                                | 发送区1属性<br>☑ 16进制<br>校验<br>自动发<br>参加轮发<br>п<br>发送周期<br>1000<br>ms                    | 发送区2属性<br>校验<br>√ 16进制<br>参加轮发<br>自动发<br>п<br>发送周期<br>1000<br>mS | CDT规约<br>分析仿真<br>W<br>廣海<br>CanHigher<br>www.ht.com.en<br>r.<br>发送区3属性<br>▽ 16进制<br>口自动发<br>发送周期 | RS-232/RS-485<br>波士电子<br>www.bosi.com.cn<br> 态歌件<br>  代 明<br>夏<br>校验<br>参加轮发<br>1000<br>mS |

图 3-1

**2.** 非 **4g** 版本联网问题

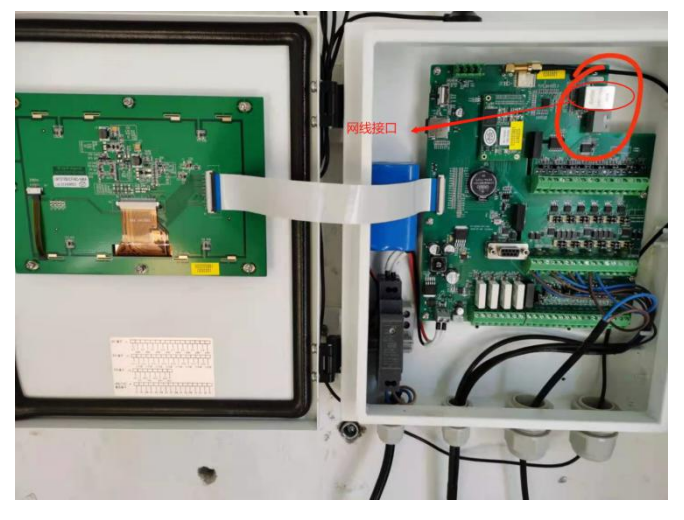

- (1)通过网线连接上图右上角该接口
- (2) 点击左侧网络设置, 选择自动获取 ip 地址, 然后点击保存

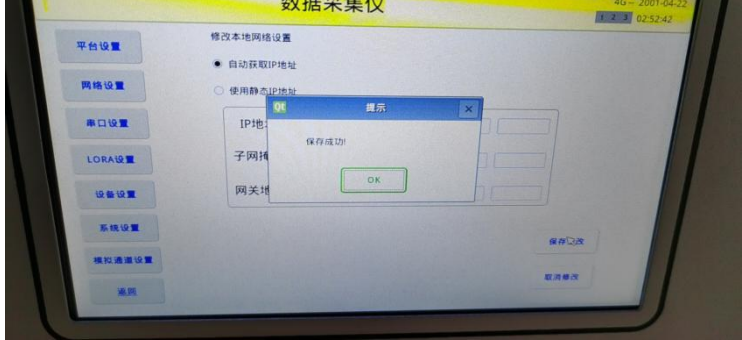

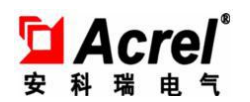

注: 查看是否已可通过网线联网, 只需点击取消修改, 如在自动获取 ip 地址下, ip 地址栏存在 ip 地址,则说明联网成功,如不成功,则需要使用静态 ip, 将 ip 地址设 置为局域网所属 ip, 子网掩码 255.255.255.0 , 然后点击保存。

# **7.** 出厂配置清单

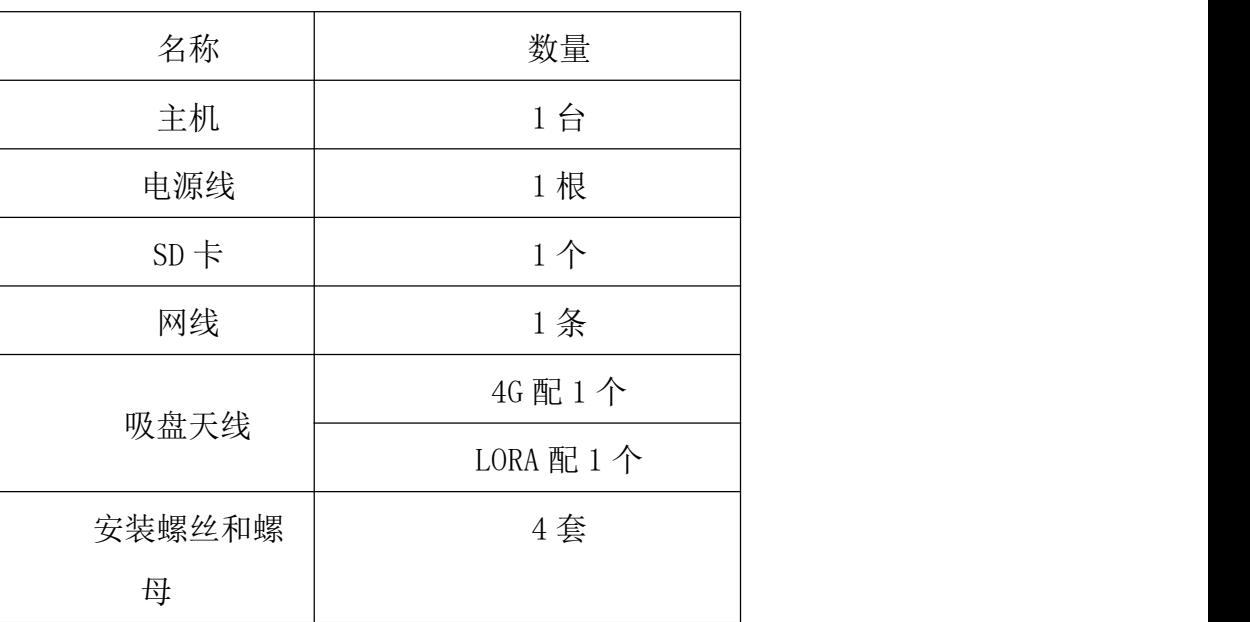